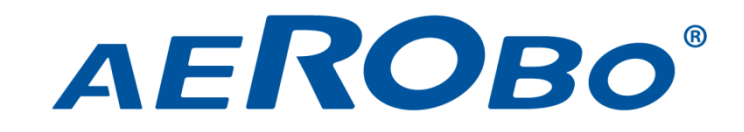

# **AS-MC03 取扱説明書(測量・点検)**

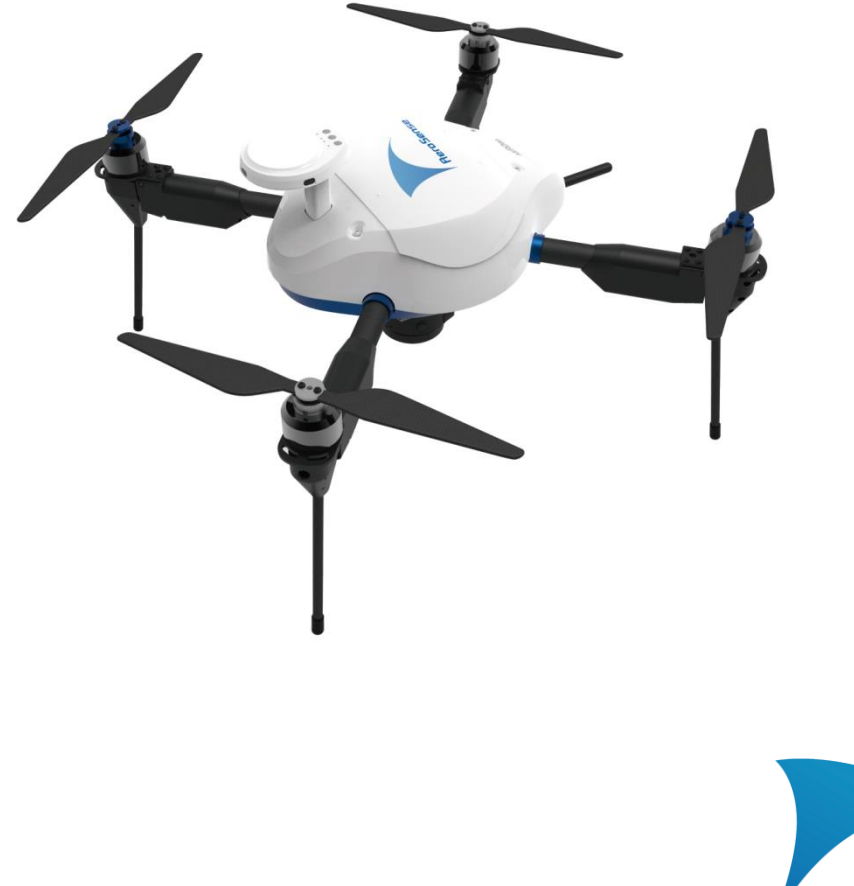

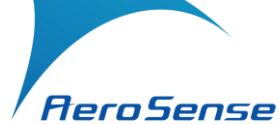

# <span id="page-1-0"></span>目次

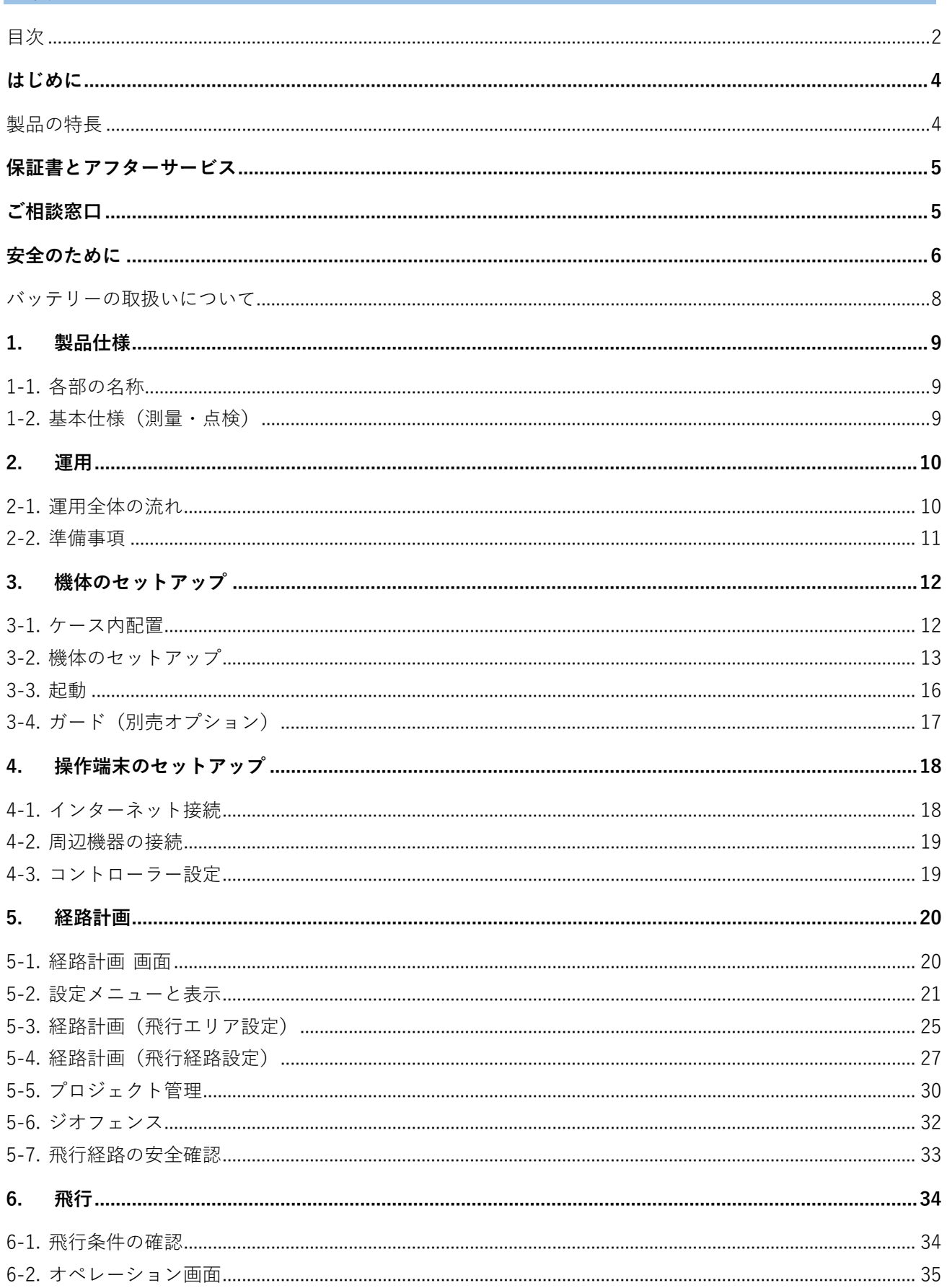

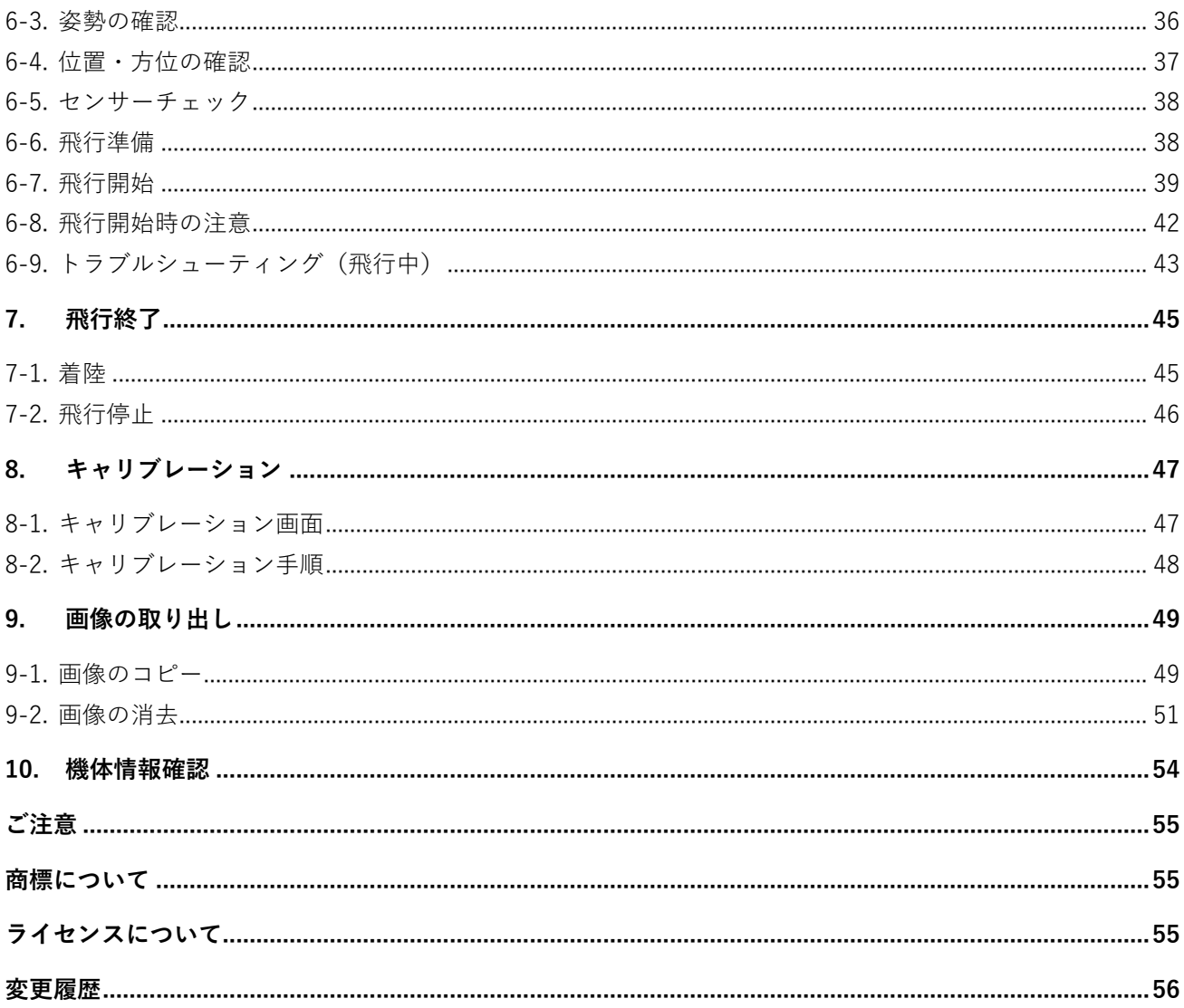

# <span id="page-3-0"></span>**はじめに**

お買い上げいただきありがとうございます。

ご使用の前に、この取扱説明書をよくお読みいただき、読み終わったあとは大切に保管してください。

#### <span id="page-3-1"></span>**製品の特長**

#### **高い自律飛行性**

様々なセンサーを組み合わせたセンサーフュージョンを用いた慣性航行システム(INS)を搭載しています。 全地球測位システム(GNSS)、加速度、角速度、地磁気、気圧の各センサーにより、高度な自律飛行性能を 装備しています。

#### **高精細イメージング**

ソニー製 2000 万画素レンズスタイルカメラ(UMC-R10C)を標準装備し、高精細なイメージングが可能 です。

#### **充実したフェールセーフ機能**

無線切断、GPS 異常検出、バッテリー低下、飛行禁止領域内への侵入検知時などの各状況に対応した フェールセーフ機能を装備しています。

#### **センサーとカメラのデータを統合した計測データの生成**

飛行時に機体で取得する様々なセンサーの値と高精細カメラの画像を組み合わせることにより、2 次元の地 図画像(オルソイメージ)や 3D の点群地形データが生成可能です。

さらに AEROBO マーカー®(Static 測位を用いた cm 精度の GNSS 対空標識)との併用により、地上測量が 不要になり、大幅に工数を削減することが可能です。

# <span id="page-4-0"></span>**保証書とアフターサービス**

#### **保証書**

- この製品には保証書が添付されていますので、お買い上げの際お受け取りください。
- ⚫ 所定事項の記入および記載内容をお確かめのうえ、大切に保存してください。

#### **アフターサービス**

#### **正常に動作しないときは**

正常に動作しない、または故障と見なされる場合はお買い上げ店、またはエアロセンスのお問い合わせ窓口 へご相談ください。

#### **保証期間中の修理**

保証書の記載内容に基づいて修理させていただきます。 ただし、本機には消耗部品が含まれています。保証期間中でも長時間使用による消耗部品の交換は、有償に なる場合があります。詳しくは保証書をご覧ください。

#### **保証期間経過後の修理**

修理によって機能が維持できる場合は、ご要望により有料修理させていただきます。

#### **メンテナンスプログラムについて**

6 ヶ月間のご使用ごとに、機体の点検、性能検査および消耗部品の交換を含むサービスを行っています。 機体の性能維持のため、メンテナンスプログラムをご検討ください。

# <span id="page-4-1"></span>**ご相談窓口**

本製品に関する情報は下記の URL をご参照ください。 [https://www.aerosense.co.jp/as](https://www.aerosense.co.jp/as-mc03/)-mc03/

ご相談窓口、または販売元への連絡には下記をご利用ください。 Web からのお問い合わせ: https://www.aerosense.co.jp/contact

#### **エアロセンス株式会社**

〒112-0002 東京都文京区小石川 5-41-10 住友不動産小石川ビル

URL: [https://www.aerosense.co.jp](https://www.aerosense.co.jp/)

# <span id="page-5-0"></span>**安全のために**

本製品をお使いいただく上で、誤った使い方をしたときに生じる人への危害、また火災など財産への損害を 未然に防止するために、次のことをお守りください。

- ⚫ **安全のための注意事項を守る** 間違った使い方をすると大けがや死亡など人身事故につながることがあり危険です。
- **分解・改造を行わない** 適切な指導なく、分解、改造を行わないでください。
- ⚫ **定期的に点検する** 故障箇所、部品の破損・欠損がないか、定期的な点検をしてください。
- **故障したら使わない** 正常に動作しないなど、故障と見なされる場合は相談窓口へご相談ください。
- ⚫ **万一異常が起きたら** 異音や異臭・発煙などの異常が起きたら直ちに使用をやめ、すぐに相談窓口へご相談ください。

#### **警告表示について**

この説明書および本製品では次のような警告表示をしています。表示の内容をよく理解してから本文をお読 みください。

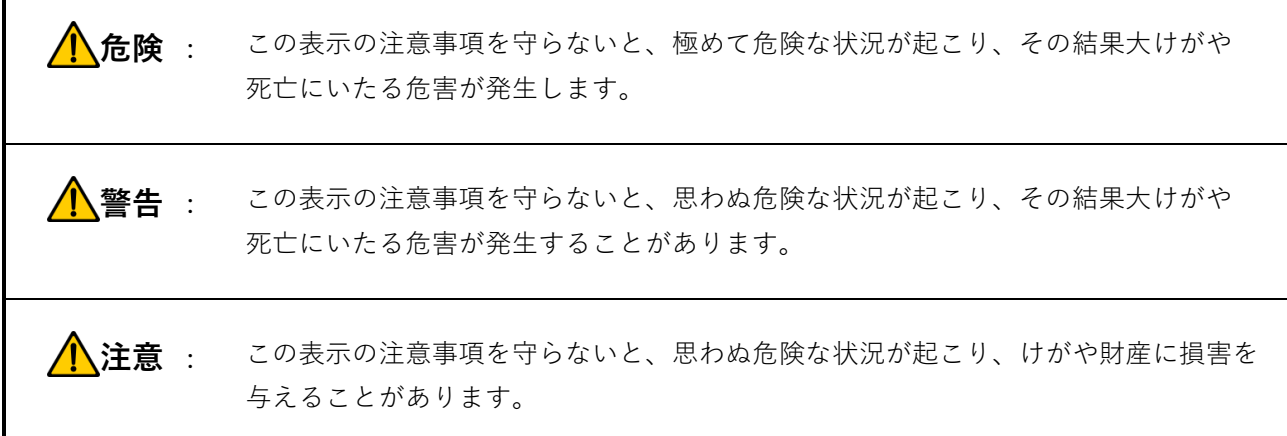

#### **安全上のご注意**

# **危険**

⚫ **火気や引火性ガスの発生する場所の近くでは使用しない** 引火、火災や思わぬ事故につながる恐れがあります。

# **警告**

- ⚫ **機体の内部に水や異物を入れない** 意図しない不具合が発生し、火災や感電および故障や事故の原因となります。
- ⚫ **指定以外の部品は使用しない** 意図しない不具合が発生し、火災や感電および故障や事故の原因となります。
- ⚫ **悪天候時には飛行しない** 墜落や操作不能におちいる恐れがあり、事故の原因となります。 悪天候とは地上風速 10 メートル/秒、降雨、降雪、落雷などをさします。
- ⚫ **欠けや損傷のあるプロペラは使用しない** 正常な飛行ができず、墜落や操作不能におちいる恐れがあり、事故の原因となります。

# **注意**

- ⚫ **機体を持ち運ぶ際は落下に注意する** 機体が損傷したり、けがの原因となります。アーム部分を両手でしっかりと支えてください。
- ⚫ **機体の電源が ON のときはプロペラに触れない** 何らかの原因で突然プロペラが回ると、思わぬけがをするおそれがあります。
- ⚫ **プロペラのエッジに触れる際は十分注意する** 不用意にエッジの鋭利な部分に触れると、思わぬけがをするおそれがあります。必要に応じて手袋を使用し 手指を保護してください。
- ⚫ **ランディングギアを取付けていない状態で、機体を地面に直置きしない** 機体の損傷や異物の混入により、故障の原因となります。
- ⚫ **機体のアンテナに無理な力を加えない** アンテナ内部で断線し、故障の原因となります。
- ⚫ **GPS スタンド(操作パネル)に無理な力を加えない** アンテナ内部の部品が損傷し、故障の原因となります。
- ⚫ **機体を傾斜面や不安定な場所に置かない** 万が一転倒した場合、機体が損傷したり思わぬ事故につながるおそれがあります。
- ⚫ **機体を水たまりのある場所に置かない** 万が一転倒した場合、機体に水が入り故障のおそれがあります。

#### <span id="page-7-0"></span>**バッテリーの取扱いについて**

本機で使用する**リチウムポリマーバッテリー**は、電解 質に液体を使わず、ゲル(半固形)状のポリマーを用 いるため、バッテリーから液が漏れ出す心配がないこ とが大きな特徴です。また、リチウムポリマーバッテ リーにはメモリー効果がないため、追加充電して使用 できます。

その反面、大きな危険性も持っており、**取扱いを間違 えると火災や怪我の危険性があります。**

**下記注意事項を守り、充電や保管には細心の注意を払 ってください。また、万が一の火災に備えて、消火器 等を備えておいてください。**

#### **充電について**

# **危険**

⚫ **火気や引火性ガスの発生する場所の近くでは充 電しない**

引火、火災や思わぬ事故につながる恐れがあります。

## **警告**

- ⚫ **過充電はしない**
- ⚫ **セル電圧のばらつきが大きい場合は充電しない** 発火する可能性があります。(\*参考値:許容ばら つき 30mV 未満)
- ⚫ **充電中にバッテリーが膨れ始めたら、直ちに充電 を中止する**

発火・爆発の恐れがあります。バッテリーを外し て安全な場所で様子を見て下さい。

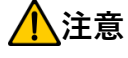

- ⚫ **屋内や、車内では充電しない** やむをえず屋内や車内で充電する場合は、常時監 視できることを前提としてください。
- ⚫ **リチウムポリマーバッテリーに対応した充電器 を使用する**
- ⚫ **バッテリーの種類/セル数/充電電流を正しく 設定する\***
- ⚫ **充電が終了したら、バッテリーを充電器から取り 外す**
	- **\***詳しい設定方法については、充電器の説明書 をご参照下さい。

⚫ **10℃以下、50℃以上では充電しない** バッテリーを急激に劣化させます。特に低温環境 下の充電は劣化が大きくなります。

#### **放電について** スペット アクセス しんしょう

# **注意**

- ⚫ **低温時の扱いに注意する** 低温時は性能が劣化します。冬季など環境温度が 低い場合は、飛行前に 15℃以上に温めると性能 劣化を和らげることが可能です。
- ⚫ **過放電させない** 過放電はバッテリーを痛めるだけでなく、使用不 可能な状態にまで電池を劣化させます。
- ⚫ **使用後は、機体からバッテリーを外す** 長時間の放置は過放電の原因となります。

#### **保管について**

# **危険**

⚫ **火気や引火性ガスの発生する場所の近くに保管 しない**

引火、火災や思わぬ事故につながる恐れがあります。

### **注意**

- ⚫ **使用しない時は、万が一発火しても安全なケース に入れ、安全な場所に保管する**
- ⚫ **0℃以下、60℃以上での環境で長時間保存しない** バッテリーの性能劣化の原因となります。
- ⚫ **満充電の状態で保管しない** 自然に電圧が上昇し、バッテリーが膨らみ使用不 可能になることがあります。 充電容量約 50~80%の状態での保管をおすすめ します。 保管の際には、バッテリーチェッカーで充電容量 をご確認ください。
- ⚫ **コネクター部分を露出させない** ショートの恐れがあります。キャップ、もしくは テープなどで絶縁保護してください。

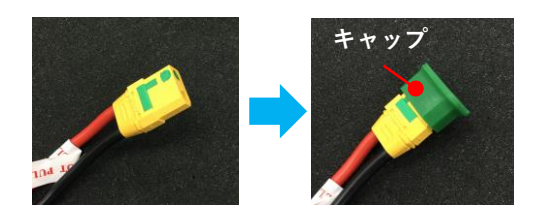

# <span id="page-8-0"></span>**1. 製品仕様**

### <span id="page-8-1"></span>**1-1. 各部の名称**

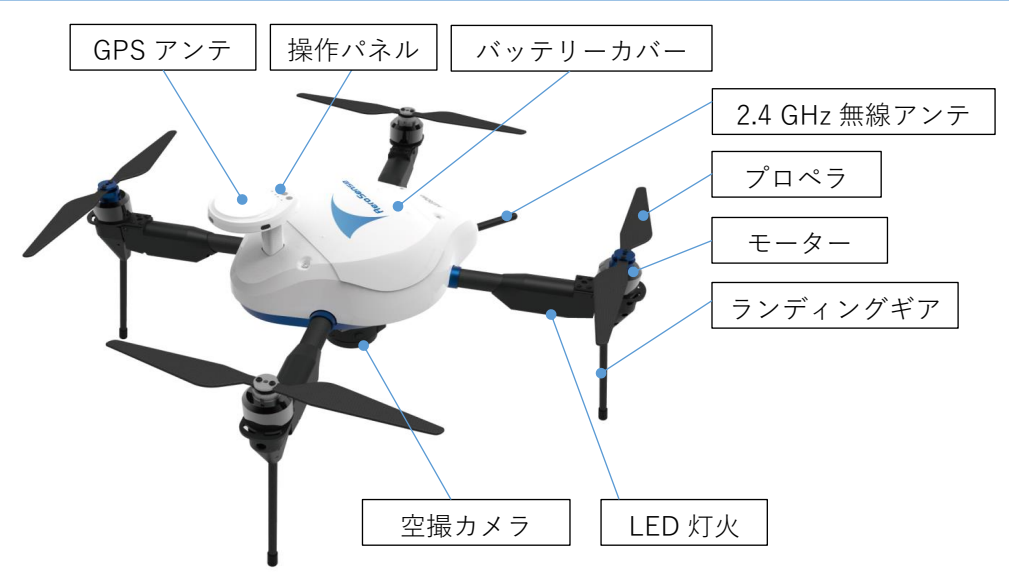

# <span id="page-8-2"></span>**1-2. 基本仕様(測量・点検)**

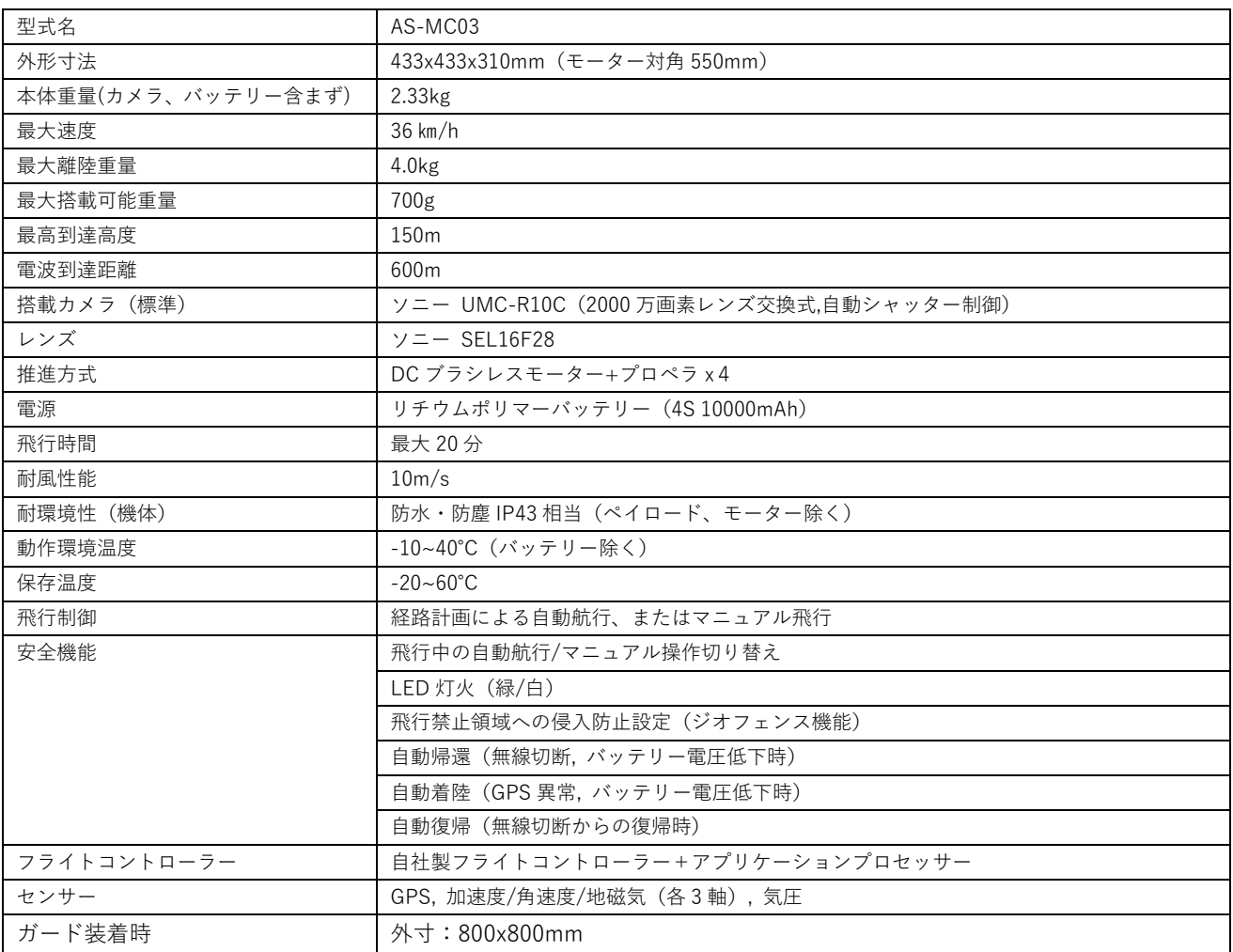

# <span id="page-9-0"></span>**2. 運用**

本書では測量・点検でのご使用を想定し、運用全体の流れに沿って説明します。 本機を用いた運用にあたり、別途操作端末、バッテリーなどの関連機材が必要となりますので、あらかじめ ご準備いただいたうえでお読みください。

#### **記号の説明**

本書では、取扱い上お読みいただきたい内容について、記号を以下のように使い分けています。

△ ご注意(必ずお読みいただきたい内容) こお参考または補足情報

### <span id="page-9-1"></span>**2-1. 運用全体の流れ**

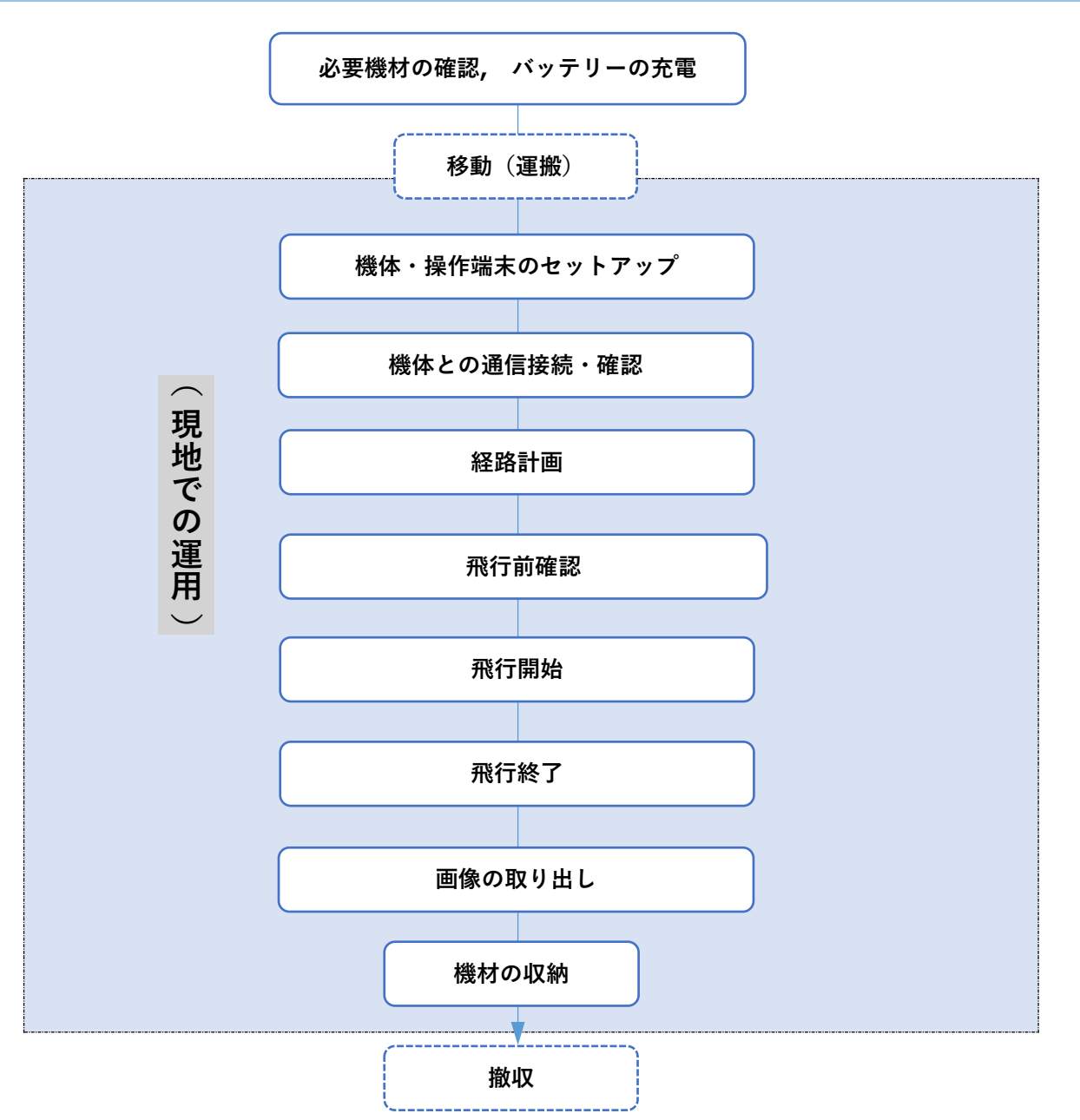

### <span id="page-10-0"></span>**2-2. 準備事項**

#### **出発前の準備**

- ⚫ **すべての機材がそろっていることを確認します。**
- ⚫ **機体用バッテリーが、すべて満充電であることを確認します。** 予備を含み、機体用バッテリーは事前に充電しておいてください。 バッテリーの充電方法については、別途充電器に付属のマニュアルをご参照ください。
- ▲▲ 運搬中バッテリーに衝撃を加えないよう注意してください。火災や思わぬ事故につながる恐れがありま す。
- ⚫ **操作端末用バッテリーが、十分に充電されていることを確認します。** 給電環境のない屋外での使用では、操作端末はバッテリー駆動となります。複数回のフライトを予定さ れる場合は予備のバッテリーもご準備ください。

通常 1 フライト 15 分で操作端末のバッテリーは約 10~20%消費します。

#### **現地での必要機材(お客さまでご用意いただくもの)**

- ⚫ **モバイル Wi-Fi ルーターや携帯端末(テザリングができるもの)** 現地で操作端末に地図データのダウンロードを行う際に、インターネット接続環境が必要となります。
- ⚫ **操作端末の置台** 現地での作業環境に応じて、机や三脚台などをご準備ください。
- ⚫ **操作端末用マウス** 操作端末のタッチパッドで操作できます。必要に応じてご準備ください。

#### **現地での準備**

- ⚫ **机や三脚台などを用いて、操作端末を安定した場所に設置します。**
	- ∠1 不安定な場所での作業は、端末の操作に支障をきたすだけでなく、転倒などの思わぬ事故につながる 恐れがあります。

操作端末は、できるだけ地表から高く、周囲が開けた場所に設置してください。 安全で確実な飛行のためには、通信アンテナと飛行中の機体との間に電波遮蔽物がないのが理想です。

# <span id="page-11-0"></span>**3. 機体のセットアップ**

### <span id="page-11-1"></span>**-1. ケース内配置**

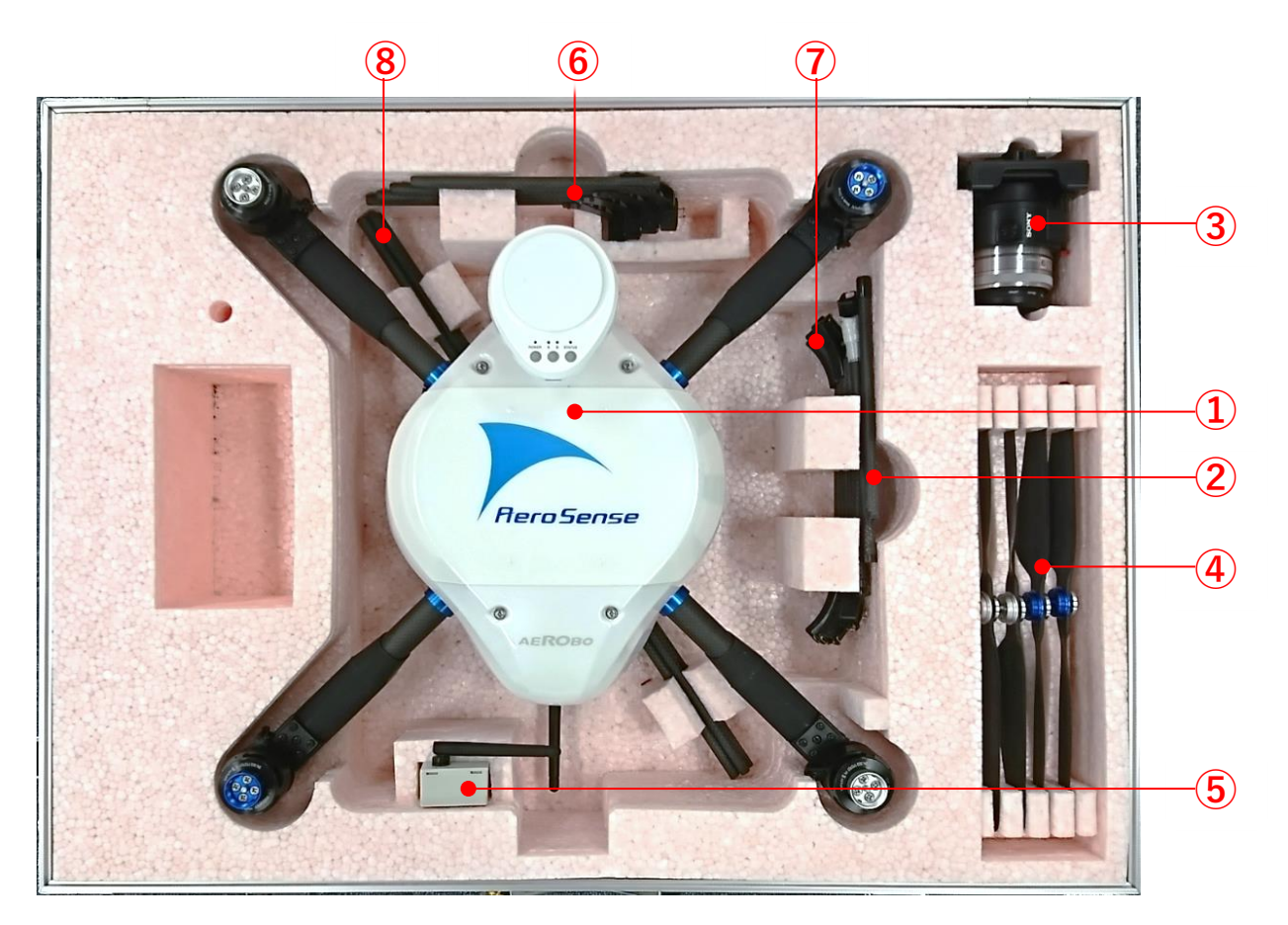

### **/1 ケースの開閉の際は、必ず AEROBO®ロゴのある面(蓋側)を上にして平置きしてください。** 縦置きや AEROBO®ロゴのある面を下にしてケースを開くと、収納物が落下する恐れがあります。

#### **ケース収納部品**

- 機体本体
- ランディングギア(4 本)
- 空撮カメラ
- プロペラ(正逆 4set)
- 通信モジュール
- ガード A(別売オプション)

#### **別途ご用意いただくもの**

- 操作端末(指定品)
- ⚫ バッテリー(指定品)・
- ⚫ モバイル Wi-Fi ルーター(またはテザリングのできる携帯端末)などインターネット回線への接続機器
- ガード B(別売オプション) ガード C(別売オプション)
- 
- コントローラー(ケース蓋側)
- USB-miniUSB ケーブル(ケース蓋側)

(ケース蓋側)

#### <span id="page-12-0"></span>**3-2. 機体のセットアップ**

飛行に必要な各部品をケースから取り出し、機体本体に取付けます。

ガードは必要に応じて機体に取付けて使用します。 安全のため、プロペラの取付けはここでは行わず、飛行準備が整ってから取り付けます。

#### **ランディングギアの取付け**

**レバー○<sup>a</sup> の上側(モータ側)を押しながら、ランディング ギア②(4 本)をガイド穴に差し込みます**

「ニン 機体側のガイド穴とランディングギア先端のキー突起

押す  $\circled{2}$ 挿入方向 ガイド穴 キー突起 ○a

**空撮カメラの取付け**

空撮カメラはアタッチメントを介して取付けます。

の向きを合わせて、止まり位置まで挿入します。

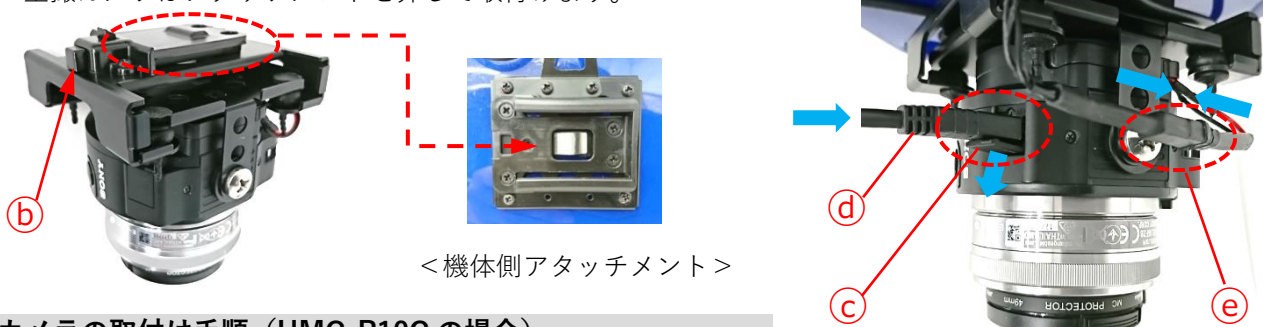

#### **カメラの取付け手順(UMC-R10C の場合)**

- **1. カメラを機体のアタッチメントガイドに沿ってカチッと音がする位置(ロック位置)まで挿入します。**
- **2. カメラ本体のコネクターカバー○<sup>c</sup> を開きます。**
- **3. カメラ本体に miniUSB コネクター○<sup>d</sup> を接続します。** △● 必ず本体付属の専用ケーブルをご使用ください。
- **4. 電源ケーブルのコネクター○<sup>e</sup> を接続します。**

</u> 赤丸内の部分に傷、漏れ などないか確認してください。

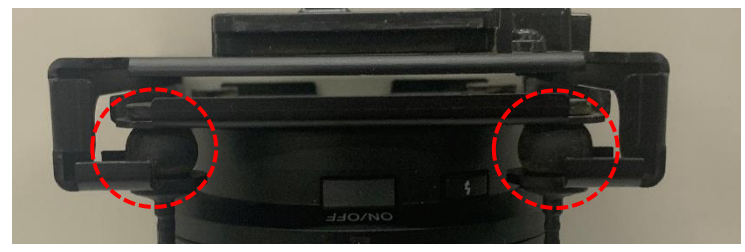

■ カメラの取り外しの際は、アタッチメントの解除ボタン⑥を押してロックを解除し、ガイドに 沿って外します。

**バッテリーの取付け**

**1. バッテリーカバーの凸部を押してロックを 4 か所解除してから、バッテリーカバーを外します。**

ロック機構はラッチ式で、1 回押すごとにロック⇔解除が切り替わります。

**2. バッテリーを図の向きにセットして、コネクターを接続し固定バンドで固定します。**

■ カバーと機体との間にすき間がある場合は、カバーのロックが不完全な状態です。

△● コネクター・ケーブル類は下図のように、はみ出しがないように収め、固定バンドの内側に束ねて 緩みなく固定してください(\*点線枠内)。

**3. バッテリーカバーの向きと位置を合わせて機体にセットし、凸部を押して 4 か所ロックします。**

すき間がある部分の凸部を押してロックし、カバーと本体が密着するようにしてください。

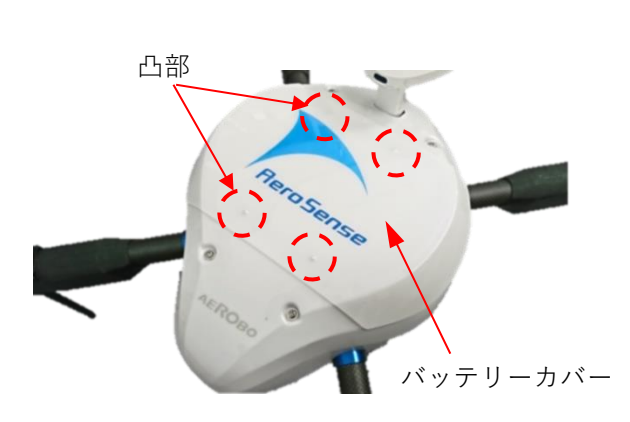

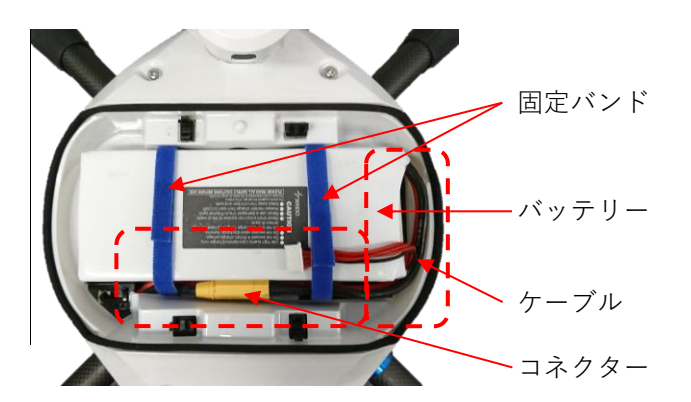

#### **アンテナの向きについて**

アンテナは下図のように機体収納時の状態から、真っすぐにして使用します。

- 
- ・機体収納時 キャランス かんしゃ かんきょう かいしょう かいかん 機体使用時

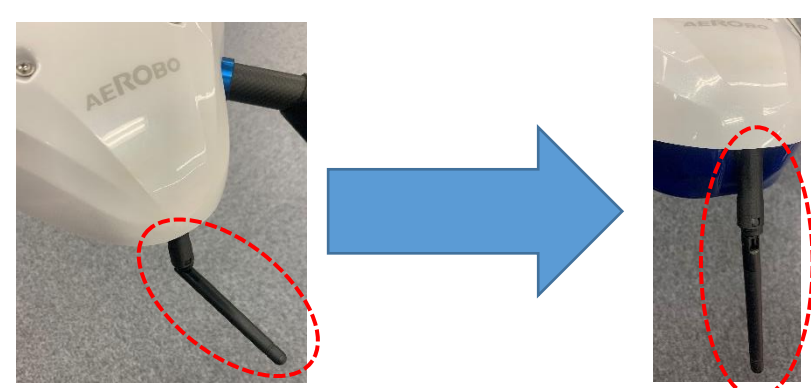

▲<br>▲機体収納時には必ず折り曲げてから収納してください。

▲アンテナを曲げたまま使用すると通信距離が通常時より短くなることがあります。

外部にほかの 2.4GHz 帯の通信ノイズがあると通信距離が通常時より短くなることがあります。

アンテナの軸にそって電波が出ているので、機体側のアンテナと操作端末側のアンテナを平行になるよう

にし、また、高めの場所に設置することで、より電波が届きやすくなります。

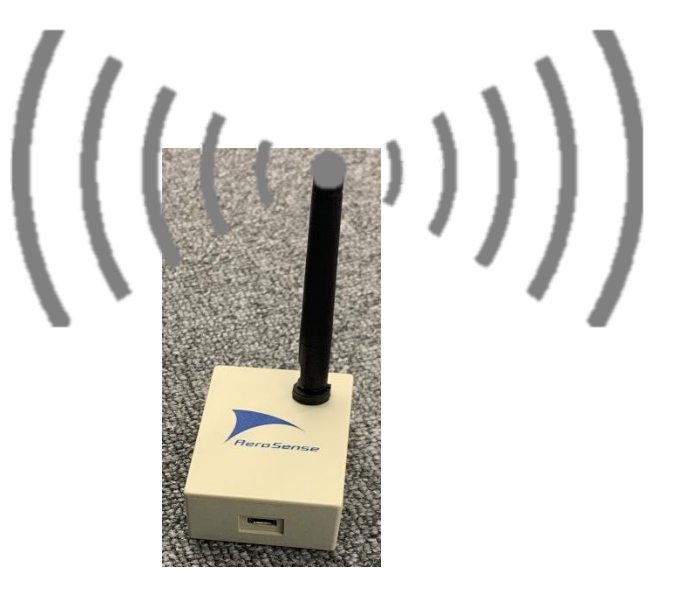

 $-0$ 

ø

<span id="page-15-0"></span>**3-3. 起動**

**機体を離着陸させる場所に置き、[POWER]ボタンを押して機体の電源を入れます。**

POWER ボタン △ 離着陸の場所は、以下すべての条件を満たすようにしてください。 ● 鉄板などの金属物から1メートル以上離れた場所 ● 半径3メートル以上開けた場所 ● ほぼ水平な場所

■ ガード付きで飛行する場合は、起動前にガードを取り付けてください。 (組立て方は、別項『**3-4. ガード』**を参照ください)。

<span id="page-16-0"></span>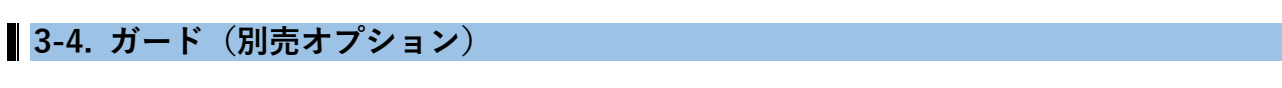

本機はガードなし/ガード付きのいずれかを選択して飛行することができます。 ガードはガード A・B・C の 3 種類の部品から構成され、はめ込みとクリップ固定を併用して組立てます。

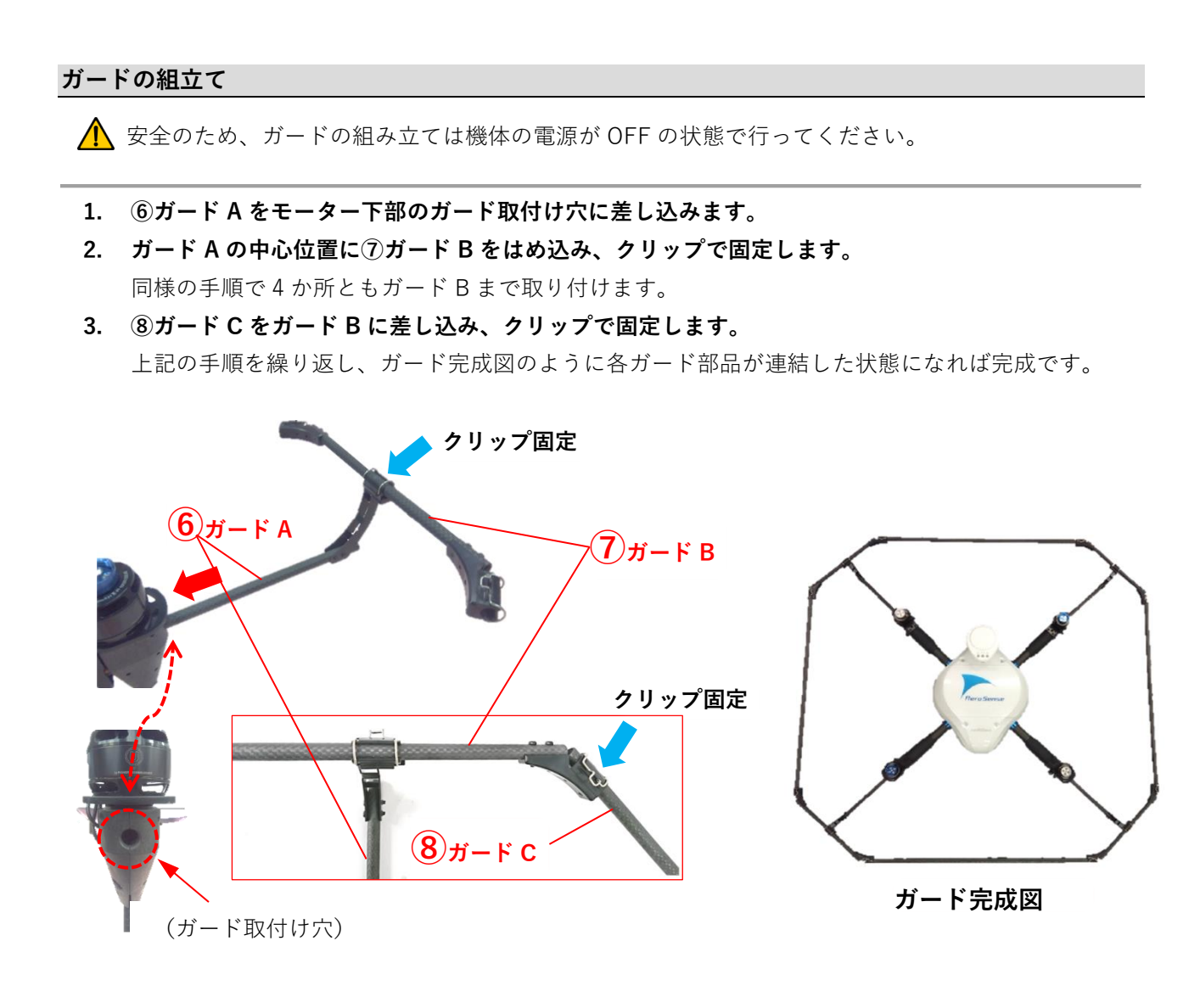

<span id="page-17-0"></span>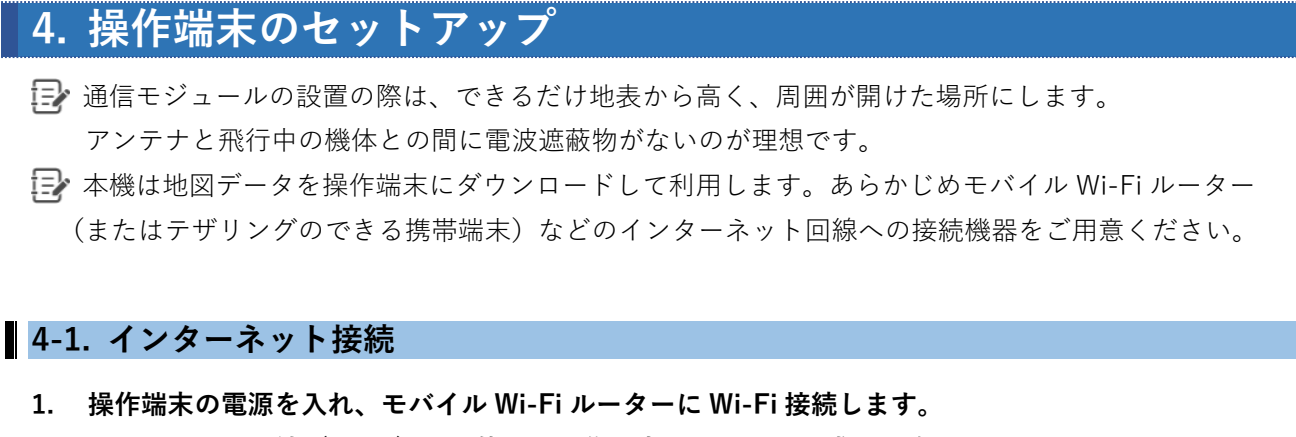

<span id="page-17-1"></span>2. ネットワーク接続 (Wi-Fi) の状態と、操作端末のバッテリー残量を確認します。

■ 操作端末のバッテリー残量が 20%以下の場合は、操作端末またはバッテリーを交換してください。

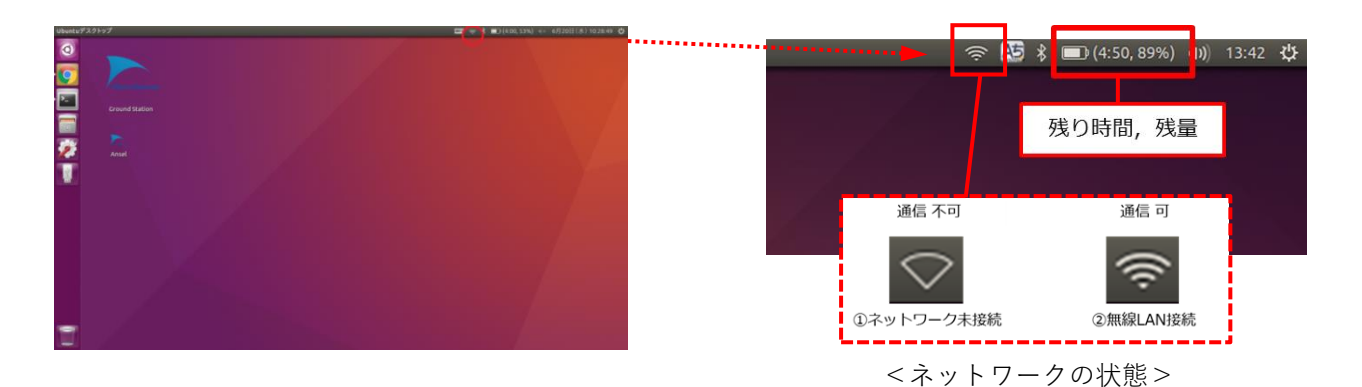

### **Wi-Fi ネットワーク未接続の場合**

以下の手順で、操作端末の無線 LAN 接続を行います。

- **1. 無線 LAN アイコン ①をクリックして、"**ネットワーク マネージャー"を開きます。
- **2. 下記 2 項目②を選択し**✔**を入れます。** ✔**ネットワークを有効にする** ✔**Wi-Fi を有効にする**
- **3. ③Wi-Fi ネットワークの一覧から、接続先の SSID を選択します。**

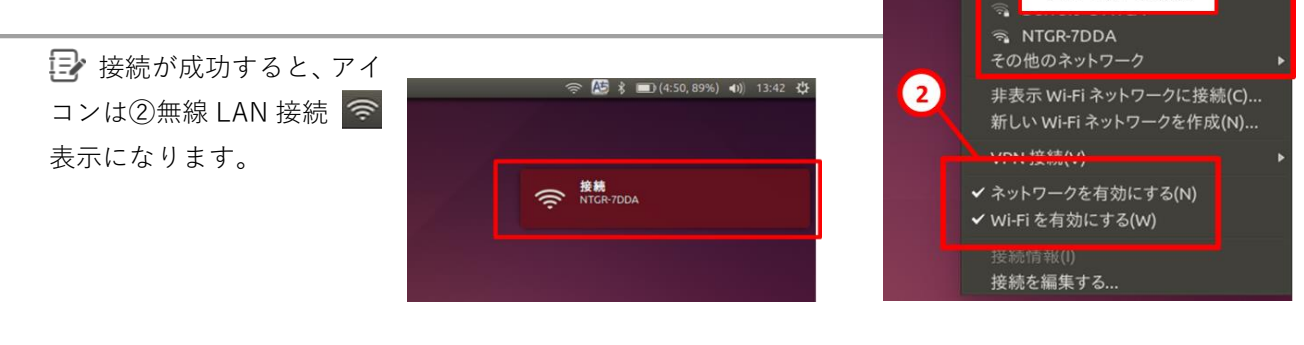

n

 $\widehat{\mathbb{R}}$ 

 $=$   $\overline{ }$   $\overline{ }$ 

切断されています Ethernet 1 **Ethernet 2** 

a AirPort22458 AirPort27038

この中から選択

图 40) 13:54 費

G

#### <span id="page-18-0"></span>**4-2. 周辺機器の接続**

**通信モジュールとコントローラーを操作端末の USB ポートに接続します。**

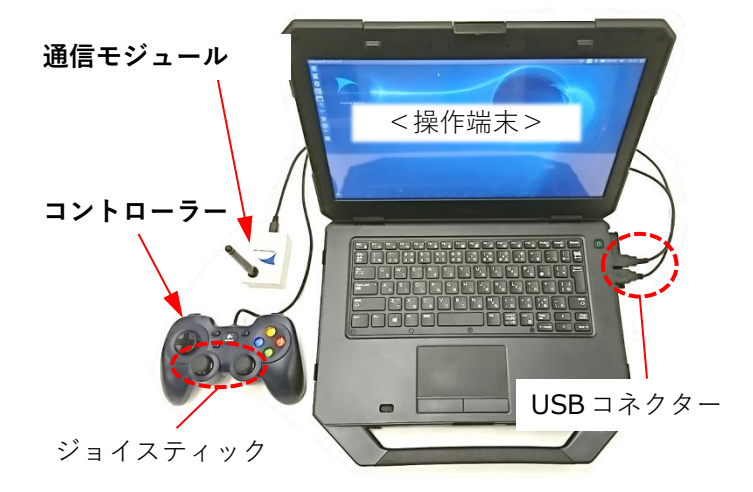

コントローラー接続の際、ジョイスティック には触れないようご注意ください。 ジョイスティックを倒したまま USB コネクター を差すと、正しく初期化できず誤動作の原因とな ります。

△● 通信モジュールは、機体との間に電波の障壁 となるような遮蔽物がないように設置場所を選ん でください。

### <span id="page-18-1"></span>**4-3. コントローラー設定**

- **1.** デスクトップ画面左上の[**Ground Station]アイコン** をダブルクリックして起動します。
- **2.** 上部メニュー**[セッティング]→[セッティング]**の順で選択し、設定画面を開きます。
- **3. [コントローラー]タブ**をクリックして、下記の設定を確認します**。**
	- **[コントローラー有効]にレ**チェックが入っている
	- ⚫ **"アナログスティック"設定が図の②の設定**になっている
	- 初期状態で"アナログスティック"の各軸レベル表示(青)が **中立位置**にある
	- **ジョイスティックを動かす**と割り付けられた軸のレベル表示(青)が上下に移動する
- **4. [OK]④**ボタンを押してコントローラー設定画面を閉じます。

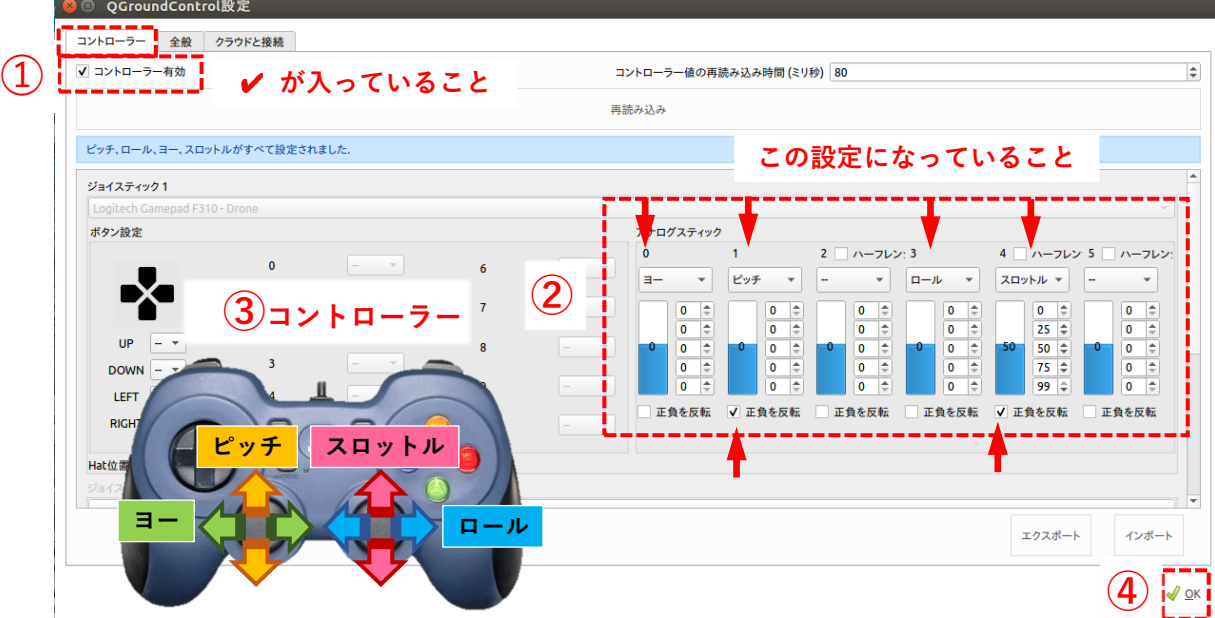

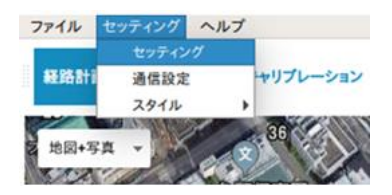

# <span id="page-19-0"></span>**5. 経路計画**

### <span id="page-19-1"></span>**-1. 経路計画 画面**

- **1.** デスクトップの[**Ground Station]アイコン をダブルクリック**して"Aerobo Station"を起動します。
- 2. 初期画面で右下の<mark>+</mark>ボタン(ミッション作成)を押すと、経路計画の新規作成画面が表示されます。

#### **経路計画 画面**

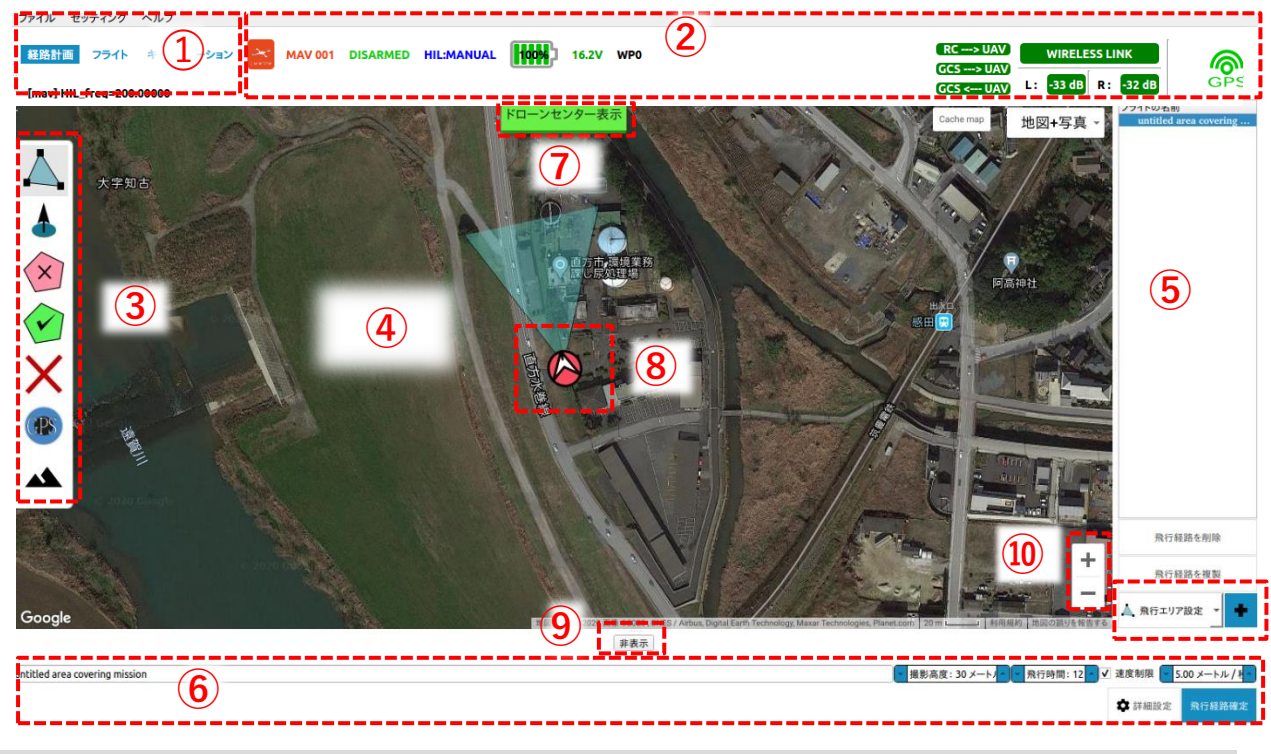

#### **各部の機能**

- **メインメニュー**
- **フライトステータス**
- **飛行経路設定ツールバー**
- **マップ**
- **飛行経路リストと作成**
- **飛行経路エディター**
- **ドローンセンター表示**
- **機体マーカー**
- **飛行経路エディターの表示/非表示**
- **マップの拡大/縮小**

 **[ドローンセンター表示]**ボタンをクリックすると、⑧機体マーカーがマップの中心に移動します。 ⑧[**機体マーカー]**は GPS 測位が完了するとマップ上に表示されます。

<span id="page-20-0"></span>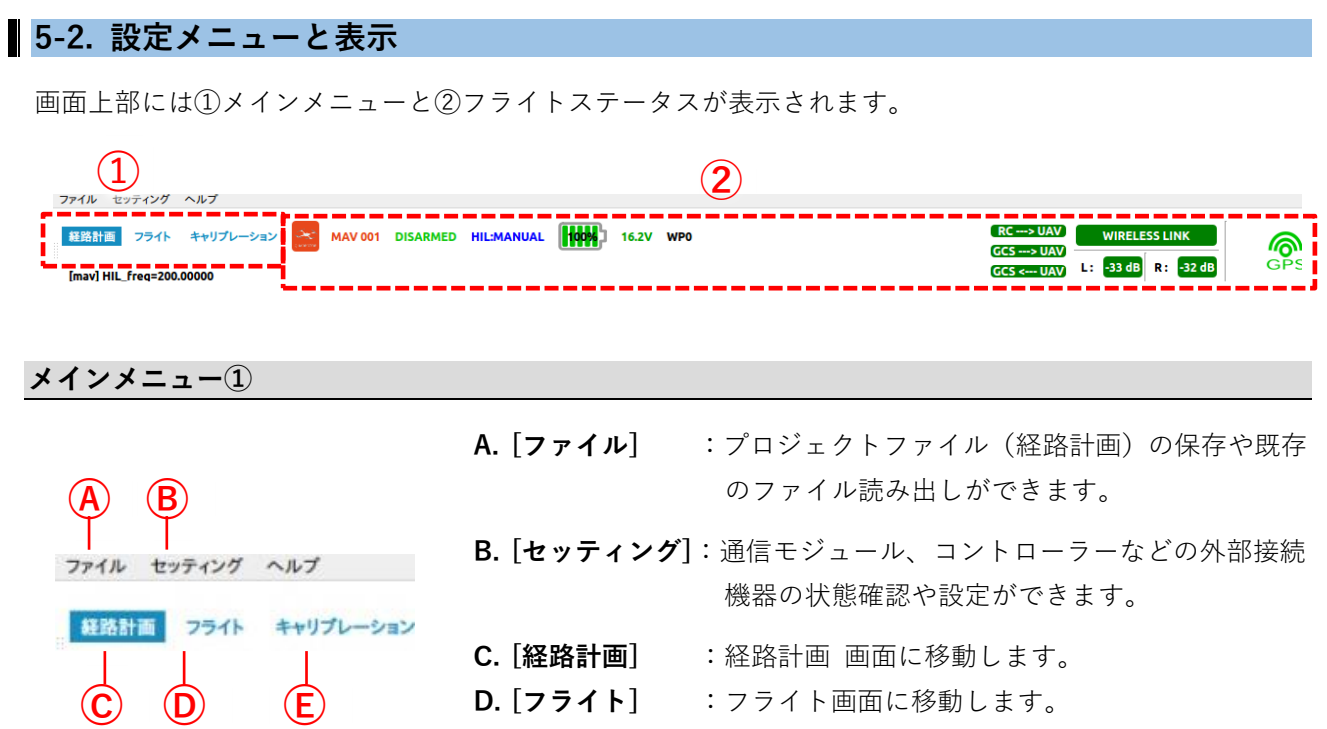

**D. [フライト]** :フライト画面に移動します。

**E. [キャリブレーション]**:キャリブレーション画面に移動します。

■■ ©経路計画・◎フライト・©キャリブレーションの各ボタンは、選択すると強調表示されます。

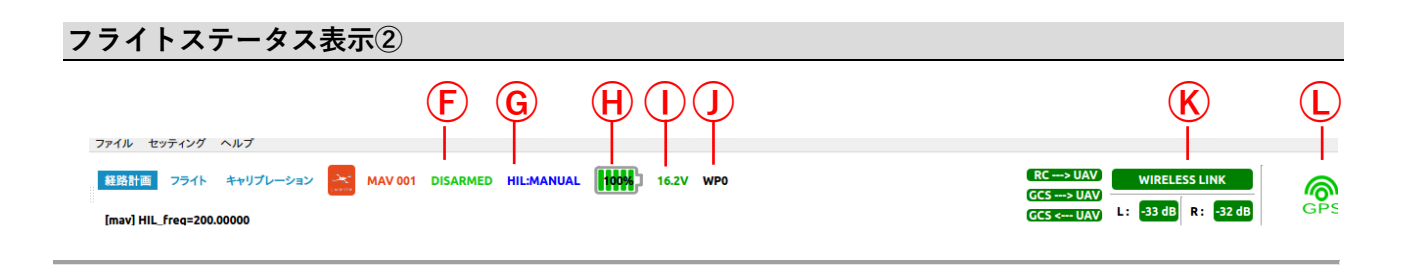

- **F. ARMING ステータス**: 現在の機体のステータス **DISARMED** (飛行停止)/**ARMED**(飛行開始)を 表示します。
- **G. 飛行モード**: 現在の飛行モード **AUTO**(自動)/**MANUAL**(手動)を表示します。
- **H. バッテリー残量:** 機体のバッテリー残量(%)を表示します。
- **I. バッテリー電圧:** 機体のバッテリー電圧(V)を表示します。
- **J. 次の目標ウェイポイント(WP)番号**:WP は飛行経路上の地点情報を表示します。WP0 から開始 し、順次末尾数字が繰り上がります。

#### **K. 受信感度**:

操作端末と機体とコントローラーの通信状態を✔(OK)/×(NG)と受信感度(dB)を表示します。 RC→UAV:コントローラーから機体への通信状況を表しています。 GCS→UAV:操作端末から機体への通信状況を表しています。 UAV→GCS:機体から操作端末への通信状況を表しています。

**L. GNSS 受信状態**: GNSS の受信状態を 4 段階で表示します。棒が多くなればなるほど GNSS の取得状況が良いことを 表しています。

#### **飛行経路設定ツールバー③**

各アイコンは操作ボタンとなっています。経路計画で選択したモードに応じて、ツールバーのアイコン表示 が切り替わります。

本機で使用するモードは下記の 2 種類です。

⚫ **経路計画(経路自動作成)モード**

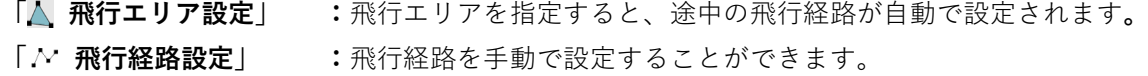

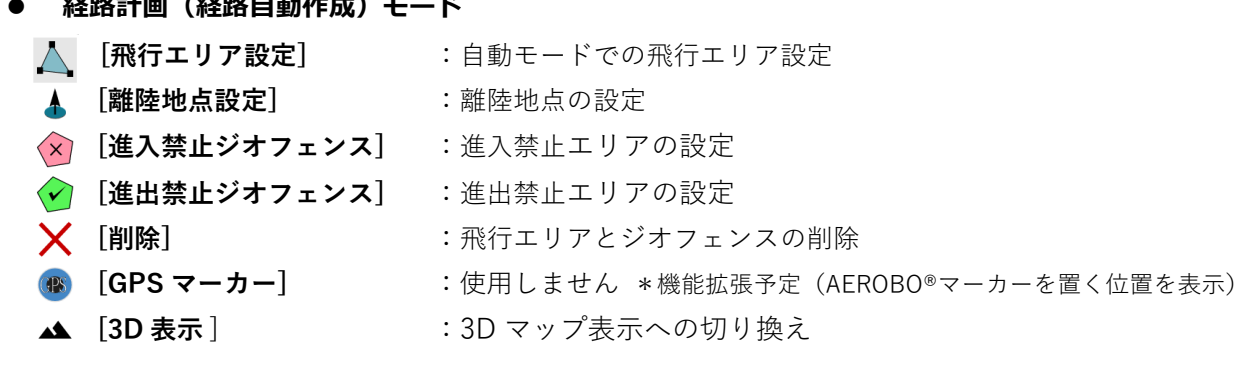

⚫ **経路計画(経路手動作成)モード**

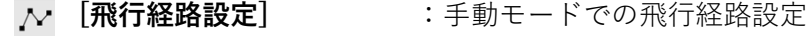

- **[進入禁止ジオフェンス]** :進入禁止エリアの設定
- **[進出禁止ジオフェンス]** :進出禁止エリアの設定
- **》 (削除)** またはない はっていている :飛行エリアとジオフェンスの削除

デスクトップの解像度によっては、ツールバーアイコンの一部が隠れることがあります。 **ボタン列右端に触れてスクロールすると隠れたアイコンを表示できます。**

#### **飛行経路リストと作成ボタン⑤**

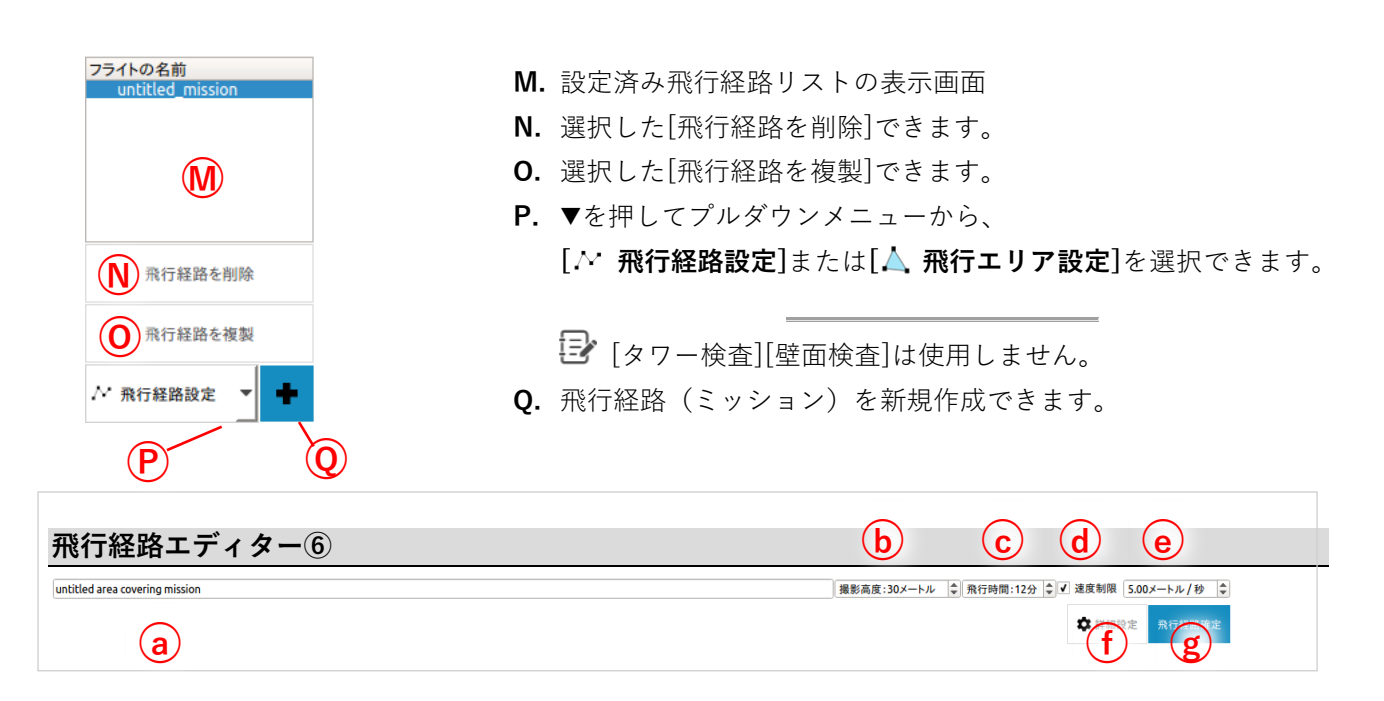

- **a.** 飛行経路の名前
- **b.** 撮影高度(メートル)の設定
- **c.** 1回の飛行時間(分)の設定
- d. 速度制限の有効 (v有り)·無効 (vなし)の 切り替え
- **e.** 最大速度(メートル/秒)の設定 速度制限値に応じて、飛行エリアの分割数と 飛行速度が決定されます。
- **f. 飛行パラメーターの[ 詳細設定]ボタン**
- **g.** 作成した[飛行経路確定]ボタン

#### **飛行パラメーターの詳細設定○<sup>f</sup>**

**○<sup>f</sup> [ 詳細設定]**ボタンを押し、"パラメーター"画面で個別に設定値を変更することができます。

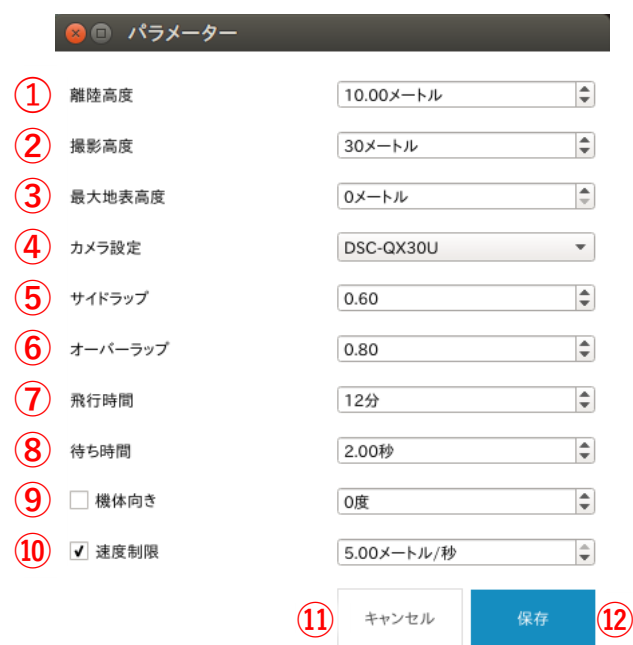

- **① 離陸高度**(メートル)
- **② 撮影高度**(メートル)
- **③ 最大地表高度**(メートル): 離陸地点より高い計測面のうちの最大値
- **④ カメラ設定:**使用するカメラの機種名

**⑤ サイドラップ**: 隣接した経路での空撮画像の重複度 (\*目安は 0.60~0.70)

- **⑥ オーバーラップ**: 進行方向での空撮画像の重複度 (\*目安は 0.60~0.90)
- **⑦ 飛行時間**(分):

1 回のミッションでの飛行時間。 設定した時間に応じて、飛行エリアが自動的に 分割されます。

#### **⑧ WP 到達時の待ち時間**(秒):

WP に到達し、次の WP に移動開始するまでの 待ち時間(\*目安は 0~3 秒)

- **⑨ 機体向き**(度):
- ・チェックなし:飛行エリアに応じて自動で設定
- チェック√あり: 飛行時に機体が向く方向 (-180~+180 度)を設定します。 (\*北:0 度, 東:90 度, 南:180 度, 西:-90 度)
- **⑩ 速度制限**(メートル/秒):

撮影高度とオーバーラップに応じて、最適な飛 行速度が自動設定されます。

- チェック√あり (\*デフォルト設定): 最大速度 5 メートル/秒に制限がかかります。
- ・チェックなし:(\*通常は使わないでください) 最大速度の制限を外します。
- **⑪ 設定のキャンセル**
- **⑫ 設定の保存**

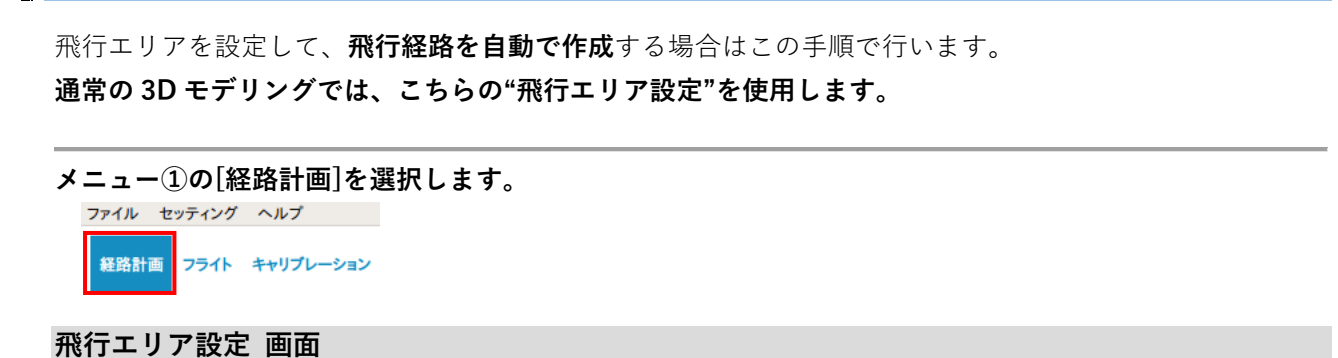

#### ファイル セッティング ヘルプ ■ 経路計画 フライト キャリプレーション <mark>シビ MAV 001 DISARMED HIL:MANUAL 1000</mark> 16.2V WPO  $RC \rightarrow UAV$ WIRELESS LINK இ GCS --- > UAV GCS = > UAV<br>GCS <--- UAV L: -33 dB R: -32 dB [mav] HIL\_freq=200.00000 フライトの名前 地図+写真 **③ ④** 、<br>阿高神社  $\overline{\mathsf{x}}$ **IP AL ➀** 非表示 untitled area covering mission **DE FRIDE ⑤⑥ ⑦**

#### **飛行エリア設定**

- **1. [飛行エリア設定]を選択し**+**ボタンをクリックします。**
- **2. "飛行経路の名前"を入力します。**

<span id="page-24-0"></span>**5-3. 経路計画(飛行エリア設定)**

**3. アイコンを選択してから、マップ上で飛行させたい領域を、順次クリックして飛行エリアを作成し ます。**

クリックしたポイントは、マップ上に**○<sup>A</sup> 記号マーク**で表示されます。3 点以上指定すると自動で飛 行経路を作成し、ポイントが追加されるたびに再作成されます。 クリックしたポイントは**○<sup>A</sup> マーク**をドラッグして移動できます。

**4. アイコンを選択してから、機体が離着陸を行う場所をクリックします。**

クリックしたポイントは、マップ上に**○<sup>T</sup> マーク**で表示されます。

- **5. 機体を飛行させる高度を設定します。**
- **6. 1 フライトの最大飛行時間を設定します。**

最大速度を設定する場合は、"速度制限"にチェックを入れます。

- [**詳細設定]ボタン**を押すと、各飛行パラメーターの詳細設定ができます。 (『5-2. 飛行パラメーター詳細設定①』参照)
- **7. 全ての設定が終了したら、[飛行経路確定]ボタンをクリックします。**
- **8.** 飛行範囲、速度、フライト数が表示されたら[**OK]をクリックします。**

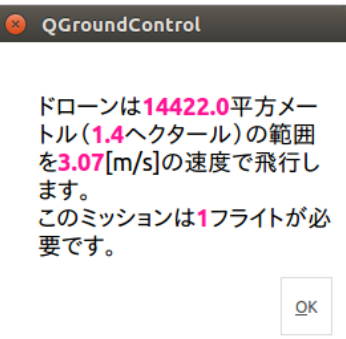

**9.** ミッションが保存されます。[**OK]をクリックすると元の画面にもどります。**

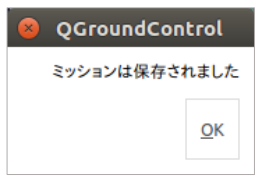

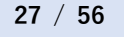

### <span id="page-26-0"></span>**5-4. 経路計画(飛行経路設定)**

**飛行経路を手動で作成する場合**は、こちらの手順で行います。

#### **メニュー①の[経路計画]を選択します。** ファイル セッティング ヘルプ

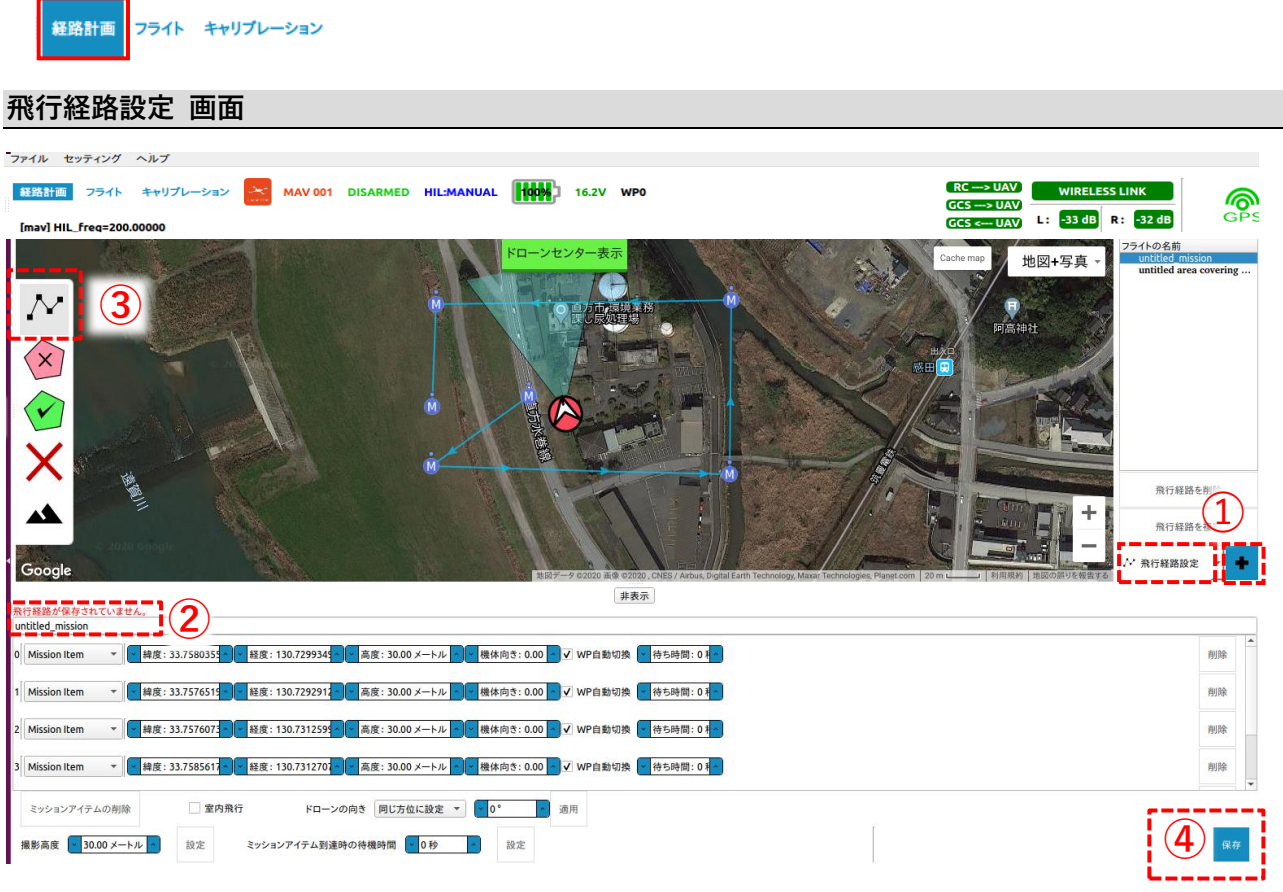

#### **飛行経路設定**

- **1. [ 飛行経路設定]を選択し、○<sup>Q</sup>** +**ボタンをクリックします。**
- **2. "フライトの名前"を入力します**。
- **3. アイコンを選択してから、マップ上でクリックするとミッションアイテム○<sup>M</sup> が作成されます。**

ミッションアイテム**○<sup>M</sup>** を追加するごとに飛行経路が作成されます。ミッションアイテム**○M**とは機体が 自律飛行中の目標経由ポイントです。

作成したミッションアイテム**○<sup>M</sup>** は、次項の**⑥**"飛行経路パラメーターエディター"に順次追加され ます。

**4. ○<sup>Y</sup> [保存]ボタン**をクリックして、作成した飛行経路を保存します。

#### **飛行経路パラメーターエディター⑥**

"飛行エリア設定"と"飛行経路設定"の共通機能です。設定した WP ごとにミッションアイテムの詳細な設定 ができます。

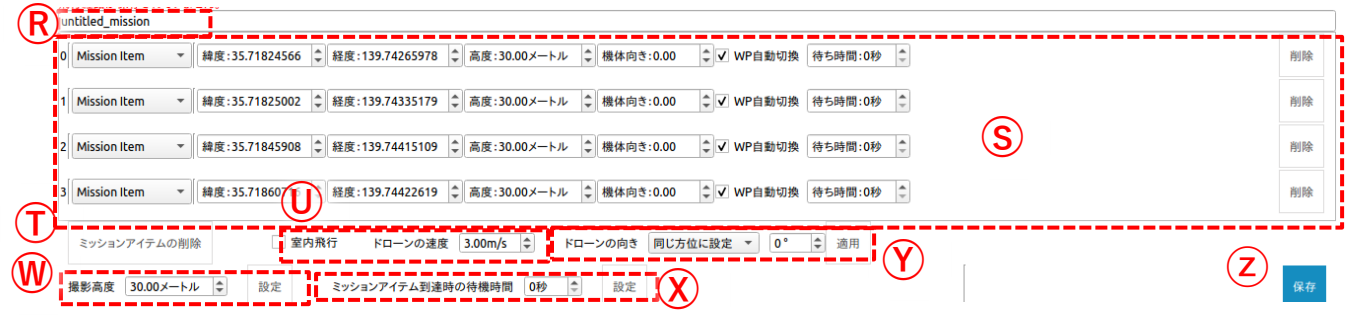

**R.** 飛行経路名を入力・変更できます。

**S. WP(ウェイポイント)エディター**

設定した WP の機体位置情報(緯度・経度・高度)、機体向きなどが表示されます。 行頭の数字は WP 番号に対応し、0, 1, 2,…の順に設定した WP0, WP1, WP2…に向かって飛行します。 WP ごとに緯度、経度、高度、方向、到達後の待ち時間などを個別に設定することもできます。

各 WP での個別設定は、下記の種類から選択できます。

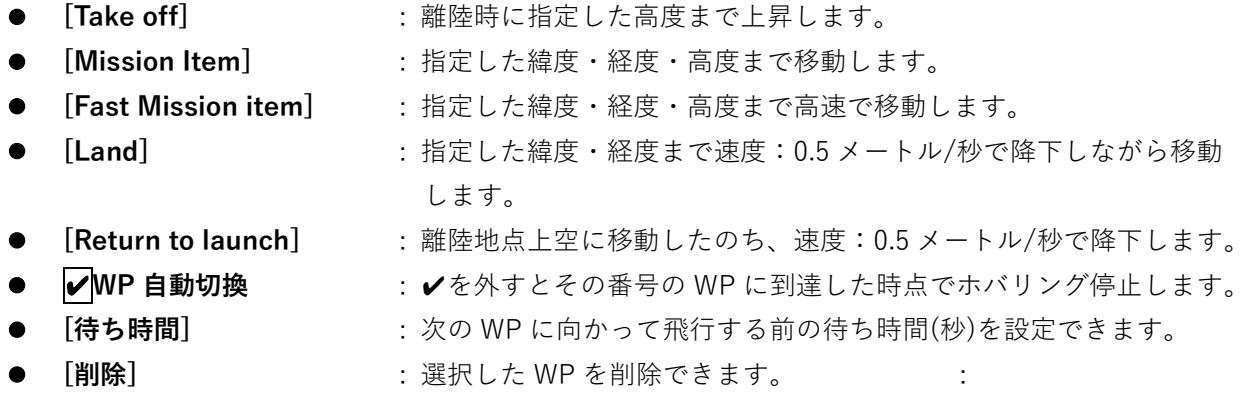

WP エディター**Ⓢ**に表示されないミッションアイテム**○M**は、スクロールして表示できます。

一部表示されない**③**ツールバーアイコンは、カーソルをツールバーのボタン列右端に置いて スクロールすると表示できます。

**T.** ミッションアイテム(全ての WP 設定)を削除できます。

**U.** \*使用しません。

- **V.** 機体(ドローン)の対地速度(メートル/秒)を設定できます。
- **W.** 全ての WP の撮影高度(メートル)を一括して変更できます。[設定]ボタンで確定します。

**X.** 全ての WP の待ち時間(秒)を一括して変更できます。[設定]ボタンで確定します。

**Y.** 一括でウェイポイントの機体向きを変更できます。

同じ方向 : 右枠の数値を設定して適応を押すと、すべてのウェイポイントの機体向きが変更され ます。

進行方向 : 選択すると各ウェイポイントは前後の位置関係から自動で進行方向に向く値に変更 されます。

**Z.** [保存]ボタンで現在の飛行経路の設定を保存できます。

#### <span id="page-29-0"></span>**5-5. プロジェクト管理**

作成した経路計画は、上部の「ファイル]メニューからプロジェクトファイル(拡張子.pjt)として保存し、 あとから読み出すことができます。

保存したプロジェクトファイルの読み出しは、次の手順で行います。

#### **プロジェクトファイルの読み出し**

- **1. 画面左上メニューの[ファイル]をクリックします。** プロジェクト管理メニューが開きます。
- **2. メニューから"プロジェクトファイルを開く"をクリック します。**

[ファイルを開く]ウィンドウが表示されます。

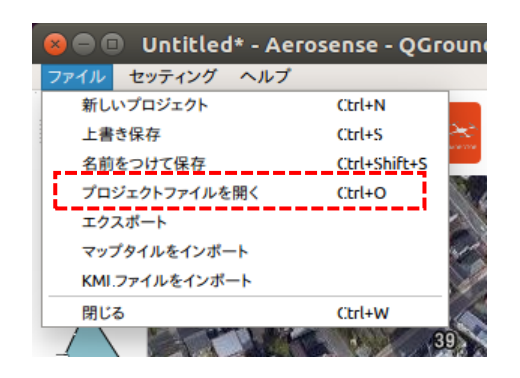

**3. 使用するプロジェクトファイル (.pjt)を選択します。**

> 選択すると強調表示され、 "File name"枠内に表示されます。 (この例では、testpj.pjt)

**4. [Open]をクリックして、保存済み のプロジェクトファイルを開きま す。**

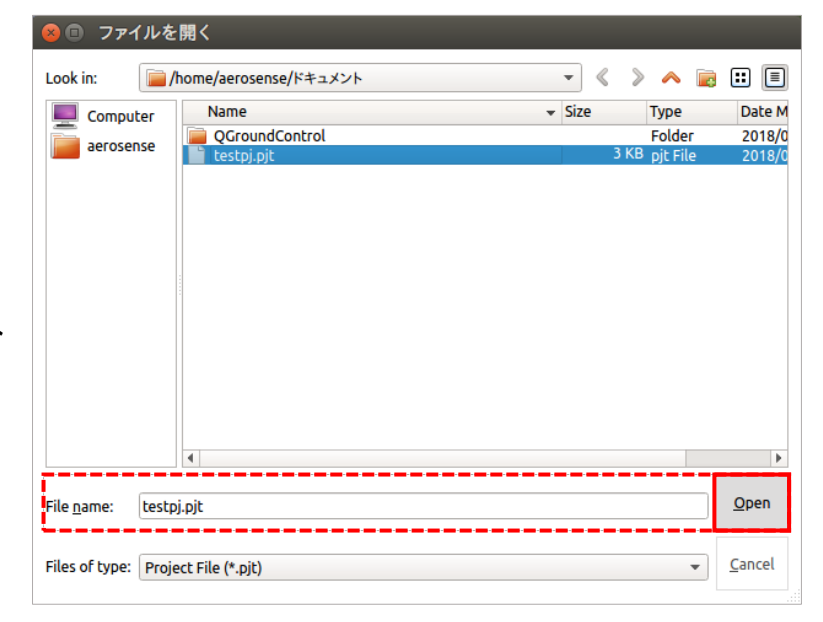

#### **<プロジェクト管理メニュー項目>**

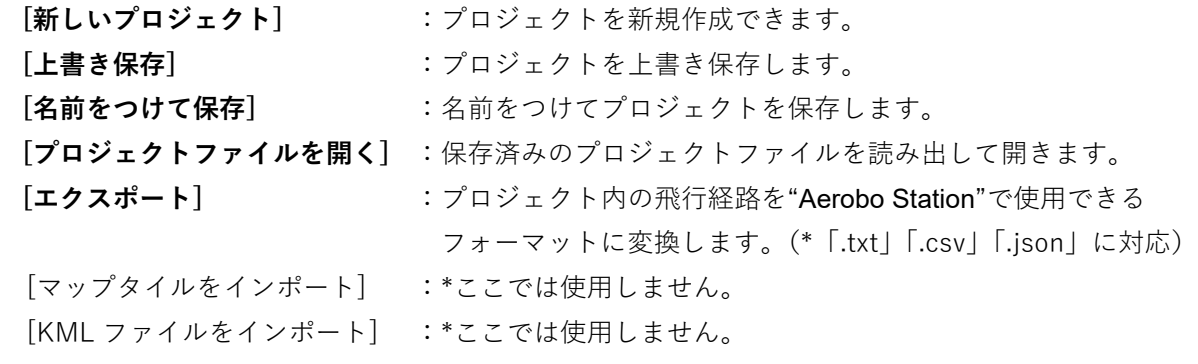

#### **飛行経路の選択**

- **1. [フライト]を押して、オペレーション画面に移動します。** 画面左上にミッションセレクトのリストが表示されます。
- **2. 目的の飛行経路(ミッション)をプルダウンリストから選び ます。**

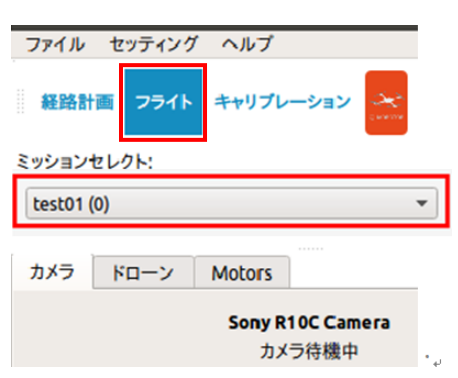

1回で飛行しきれない飛行エリアを複数の経路に分割した場合は、ミッションセレクトの飛行 経路名に続いて(0)・(1)、(2)・・・と順に数字が振られます。

一例として、飛行経路名が test01 の場合、分割されたミッション名は test01(0)・test01(1)・ test01(2)・・・となります。

#### <span id="page-31-0"></span>**5-6. ジオフェンス**

ジオフェンス(仮想的な地理的境界線)は下記のような場合に設定して、飛行エリアを制限する機能です。 **侵入禁止ジオフェンス:飛行経路内に障害物や飛行禁止区域などがある場合 侵出禁止ジオフェンス:飛行経路外に障害物や飛行禁止区域などがある場合**

#### **侵入禁止ジオフェンス**

離発着地点と経路上との間に障害物がある場合は、侵入 禁止ジオフェンスを設定します。 **ツールバー③の ボタンをクリックしてから、 マップ上をクリックし、侵入禁止エリアを設定します。**

日、侵入禁止ジオフェンスは、飛行経路の作成前に 設定することをおすすめします。

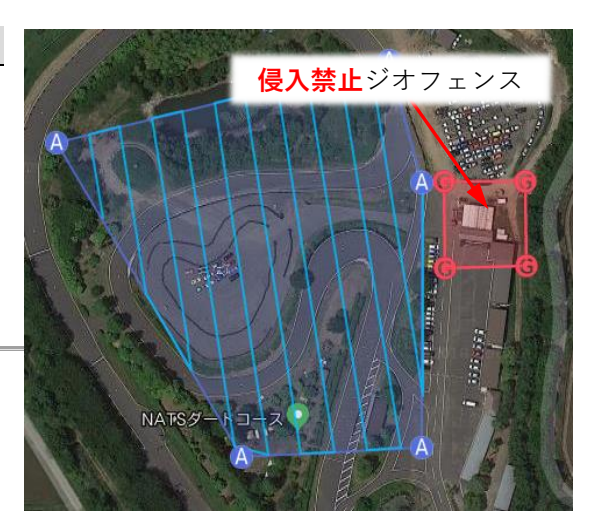

#### **侵出禁止ジオフェンス**

**ツールバー③の ボタンをクリックしてから、 マップ上をクリックし、侵出禁止エリアを設定します。**

日、侵出禁止ジオフェンスは、飛行経路を含み、外側 のエリアに設定します。 図の例のように、侵出禁止ジオフェンス内に侵入 禁止ジオフェンスを設定することもできます。

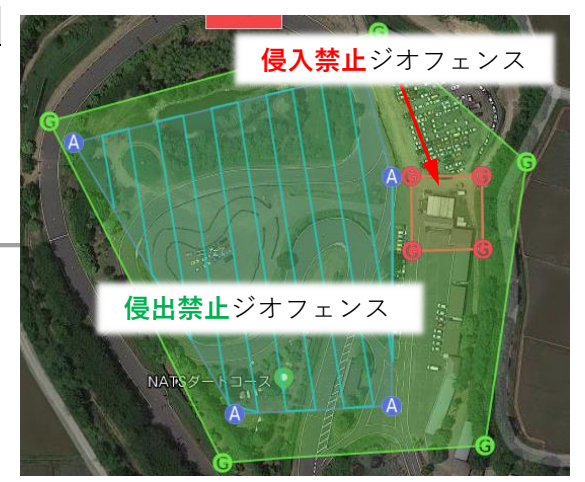

<u>∠<mark>↑</mark> ホームボタンなどで離発着地点に帰還させる場合でも、ジオフェンス違反が発生した場合はマニュアルモ</u> **ードに自動的に切り替わります。マニュアル操作に切り替わった際は、ホームボタンを何度も押すようなこ とはせず、マニュアル操作でジオフェンス違反区域外に移動してからホームボタンを押すようにしてくださ い。**

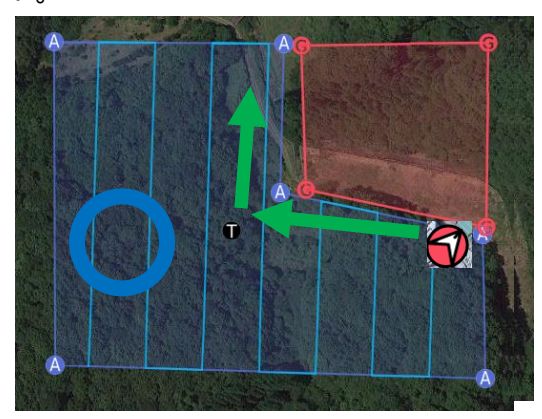

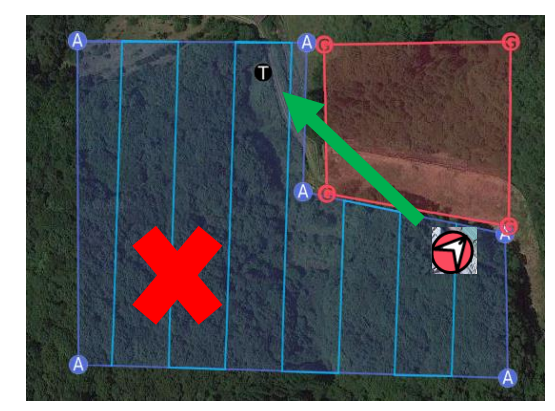

### <span id="page-32-0"></span>**5-7. 飛行経路の安全確認**

- 実際の飛行経路と照合し、周辺に障害物がないことを目視で必ず確認して下さい。 (障害物とは、人、建物、電柱、電線、重機、木、他の飛行体などです)。 飛行経路上に障害物がある場合は、現場の状況に応じて次の処置を取ってください。
	- 障害物が移動するのを待つ (障害物が移動体の場合)。
	- 障害物を避けた飛行経路に分割する。
	- 侵入禁止ジオフェンスを設定する。
	- 障害物を避けられない場合は飛行を中止する。

# <span id="page-33-0"></span>**6. 飛行**

### <span id="page-33-1"></span>**6-1. 飛行条件の確認**

**△ 下記の確認事項に沿って問題がないことを確認した上で、以降の飛行手順に進んでください。** ひとつでも当てはまる場合は、状態が改善するまでフライトを中止してください。 自動飛行や、手動での操作介入に支障をきたし、思わぬ事故につながる恐れがあります。

#### **気象状況**

△●●●●■「記のような気象条件では、フライトを中止してください。

- 地上風速が10メートル/秒以上のとき
- 悪天候(雨・雪・雹・霙)のとき
- 雷が発生しているとき、発生しそうな兆候が見られるとき
- 飛行エリア内で、機体確認のための視程や視界が確保できないとき

#### **機体と操作端末の状態**

■ 下記のような状態が続く場合は、フライトを中止してください。

- ⚫ 操作端末と機体との通信が頻繁に途切れ、通信状態が不安定なとき
- GPS 受信状態が不安定で、"不十分"表示が続くとき
- ⚫ 操作端末から音声メッセージが聞こえない時

<span id="page-34-0"></span>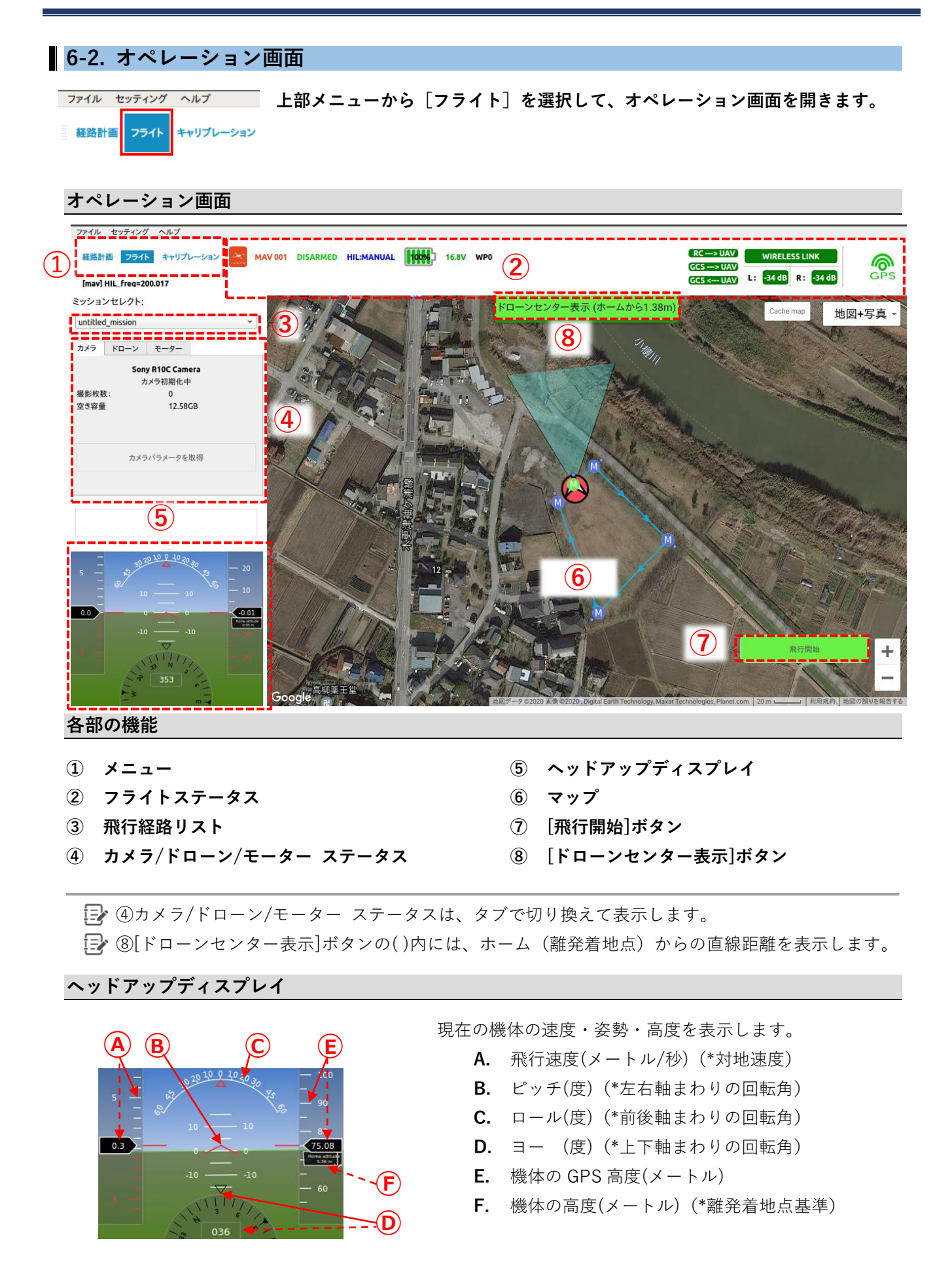

# <span id="page-35-0"></span>**6-3. 姿勢の確認**

機体を前後左右に傾けて、**ヘッドアップディスプレイ表示が機体の姿勢に応じて画面が正しく変化すること を確認します。**

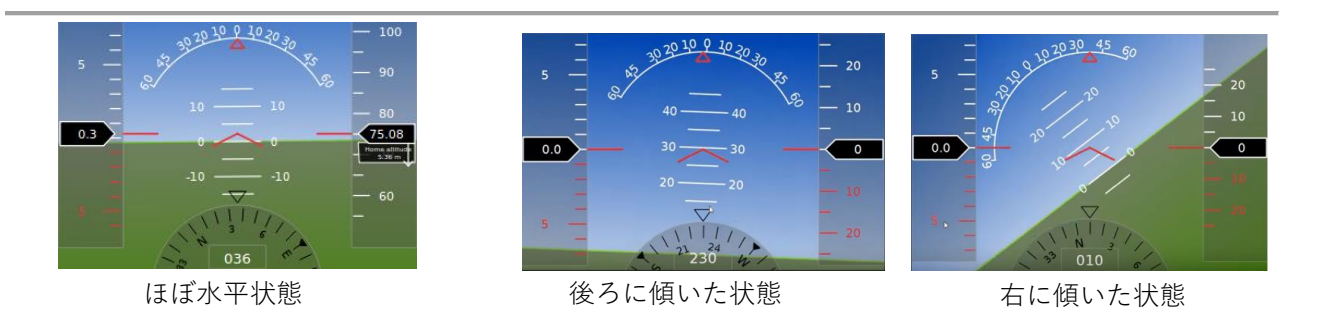

- 画面の動きと機体姿勢の状態が一致しない場合は、再起動([POWER]ボタンを押して機体電源を OFF してから ON)してから、あらためて確認して下さい。
- 再起動後も改善しない場合は、別項『8. キャリブレーション』の手順に従い、各センサーのキャリ ブレーションを行ってください。

### <span id="page-36-0"></span>**6-4. 位置・方位の確認**

**機体の位置と方位について、ずれがないことを確認します。**

機体の位置は、マップ上の機体マーカー位置から確認できます。 機体の方位は、地図上の機体マーカーの向きと、ヘッドアップディスプレイに表示される方位を示す赤枠の 数値(\*000~359 まで変化)から確認できます。

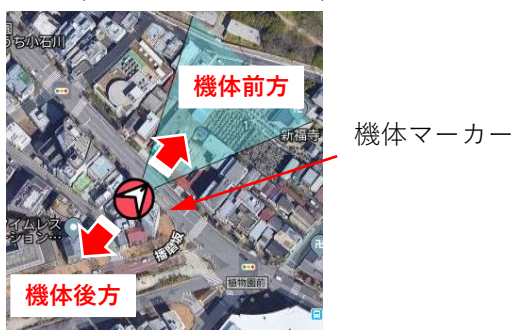

方位がずれている場合は、まれに周辺の磁界乱れの影響を受けていることがあります。

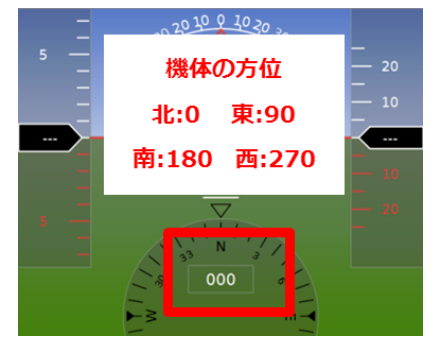

機体の置き場所を移動して、再起動 ([POWER]ボタンを押して機体電源を OFF してから ON) した のち、あらためて確認してください。

<span id="page-37-0"></span>**6-5. センサーチェック**

**センサーチェックを実行し、**機体の各センサーが正しく設定されていることを確認します。

センサーチェックが完了していない場合、[**STATUS]ボタンの LED はピッピッピッピッと速い点滅**になっています。

#### **センサーチェックの手順**

- **1.** 機体を**スタート位置(離着陸地点)**に置きます。
- **2.** 操作端末から音声ガイダンスで「センサーチェックが可能です」の音声ガイ ダンスを確認し、機体を**地面から 1 メートル以上の高さ**に持ち上げます。

**3.** 機体の向き・姿勢を保ったまま、**前方に向かって約 3 メートル直進**します。

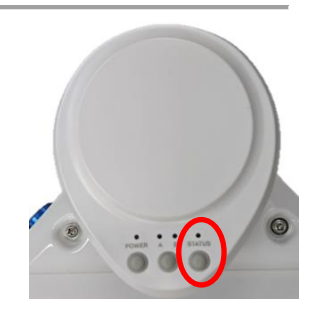

(STATUS ボタン)

- **4.** 「センサーは正常です。スタート位置に戻ってください」の音声ガイダンスに従い、**機体の向き・姿勢 を保ったまま離着陸地点**に戻り、機体を地面に置きます。
- **5.** 完了すると、「センサーチェック完了」と音声ガイダンスがあります。
	- センサーチェックが完了すると、[STATUS]ボタンの LED が**ピッ・・ピッ・・ピッ・・と1回/秒 の遅い点滅**(\*セーフティモード)になります。
	- 上記 **4.**で音声ガイダンスがない場合は、再度センサーチェックを行う必要があります。 再起動([POWER]ボタンを押して機体電源を OFF してから ON)したのち、あらためて行って ください。

#### <span id="page-37-1"></span>**6-6. 飛行準備**

**1. 機体にプロペラを取り付けます。**

プロペラは回転方向の違いで、取付け用アダプタを青とシルバーの 2 色に色分けしています モーターとプロペラアダプタの色を合わせ、**青:右(時計)回し/シルバー:左(反時計)回し**で 止まり位置まで回します。

または、プロペラ面を上から見て、プロペラの後縁側(ふくらみ側)に回します。 軽く止まり位置まで回したところで止め、強く締め付ける必要はありません。

#### **2. [STATUS]ボタンを長押しします。**

**LED 点滅がピッピッ・ピッピッ・と2回/秒**(\*セーフティーモード解除)になり、飛行開始の準備が 整います。

センサーチェックが完了してから、[STATUS]ボタンを長押しせずに 3 分放置すると、 センサーチェック前の状態に戻ります。その場合は、再起動([POWER]ボタンを押して機体電源 を OFF してから ON) したのち、再度センサーチェックを行ってください。

### <span id="page-38-0"></span>**6-7. 飛行開始**

#### **飛行前チェックリスト**

1. **画面右下の⑧ [飛行開始]ボタンを押します。**

"**飛行前チェックリスト"**ウィンドウに自動チェックの結果が表示されます。

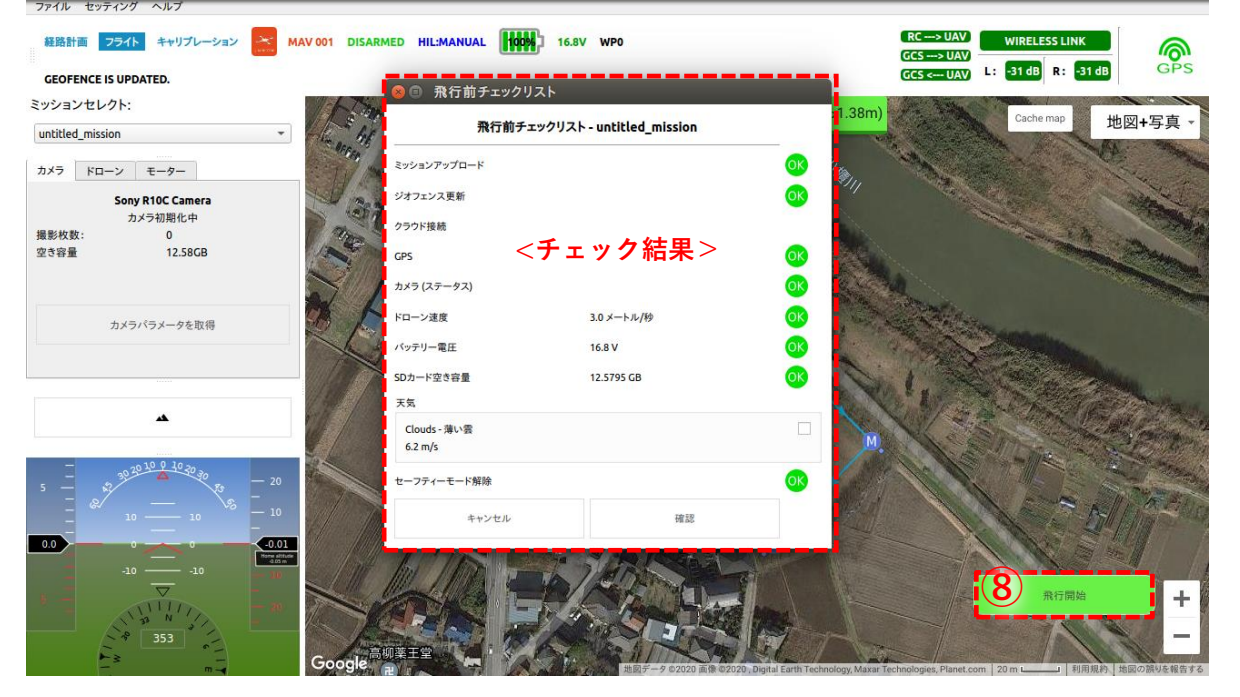

#### **飛行前チェックリストの項目**

飛行準備が整っているかを機器側で自動チェックした結果がリストに表示されます。 各項目のチェック 03 の条件は下記の通りです。

- ⚫ **ミッションアップロード** :作成した飛行経路のアップロードが完了している。
- 
- ⚫ **クラウド接続 :**(\*空白)
- 
- 
- 
- 
- 
- 
- 
- **ジオフェンス**のアップロードが完了している。
	-
- ⚫ **GPS** :GPS 測位データが取得できている。
- **カメラ(ステータス)** :カメラが使用できる状態にある。
- **ドローン速度 : ジェッジ : 空撮条件に適した飛行速度の設定が完了している。**
- ⚫ **バッテリー電圧** :バッテリー残電圧が 16.0V 以上ある。
- ⚫ **SD カード空き容量** :空撮画像を保存する SD カードに十分な空き容量がある。
- **天気** : the state of the state of the state of the state of the state of the state of the state of the state of t
- ⚫ **セーフティーモード解除** :セーフティーモードが解除されている。(\*確認のため)

∠<mark>▲ [飛行開始]</mark>ボタンを押す際は、コントローラーのジョイスティックには触れないようにしてください。 エラーが表示された場合は、コントローラーを差し直してメニュー[セッティング]→[セッティン

グ]→[コントローラー]を開き、[再読み込み]をクリックしてください。 再びエラーが出る場合は、"GroundStation"画面を閉じて、再度起動する必要があります。

#### **飛行前チェック**

問題がある項目には"**飛行前チェックリスト"**に マークが付き、診断結果**⑩**にその内容が表示されます。

- **1.** 天候に問題がなければ**⑨"天気"のチェックボックス に**✔を入れます。
	- ここでの"天気"とは気象状況全般を指します。 (『6-1. 飛行条件の確認-気象状況 』)
- 2. Aマークの付いた項目を確認し、飛行しても問題が **ない場合は⑩[OK]をクリックして続行**してください。
- **3. ⑪[確認]をクリック**すると"飛行前チェックリスト"が 閉じます。

**⑫"セーフティーモード解除"について** 飛行開始にあたり、セーフティーモードが解除されて いる必要があります。解除されている場合、機体の LED 点滅はピッピッ・ピッピッ・と2回/秒です。 (『6-6. 飛行準備 』手順 2)

解除されていれば CK に表記が変更され、飛行可能になります。

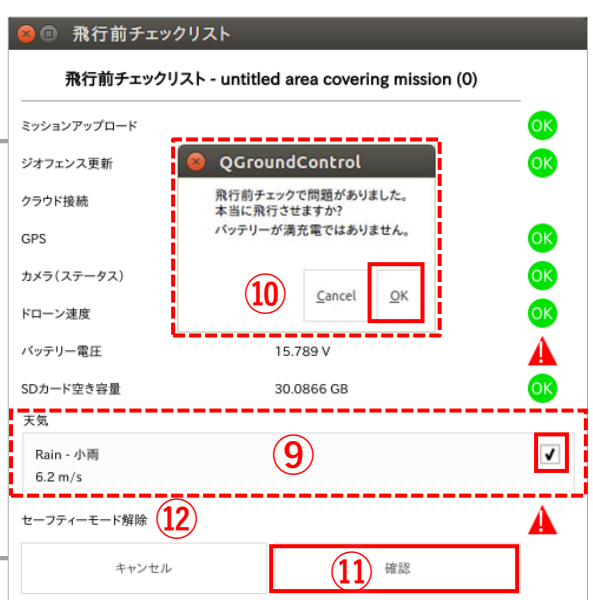

#### **飛行開始**

- **4. "飛行前チェックリスト"の⑪[確認]ボタンを押して**、オペレーション画面に戻ります。 機体のフライトステータスが "**DISARMED**"から"**ARMED**"に変わり、プロペラが回転し始めます。
- 5. マップ上の⑬← [飛行開始]ボタンを押して、飛行を開始します。

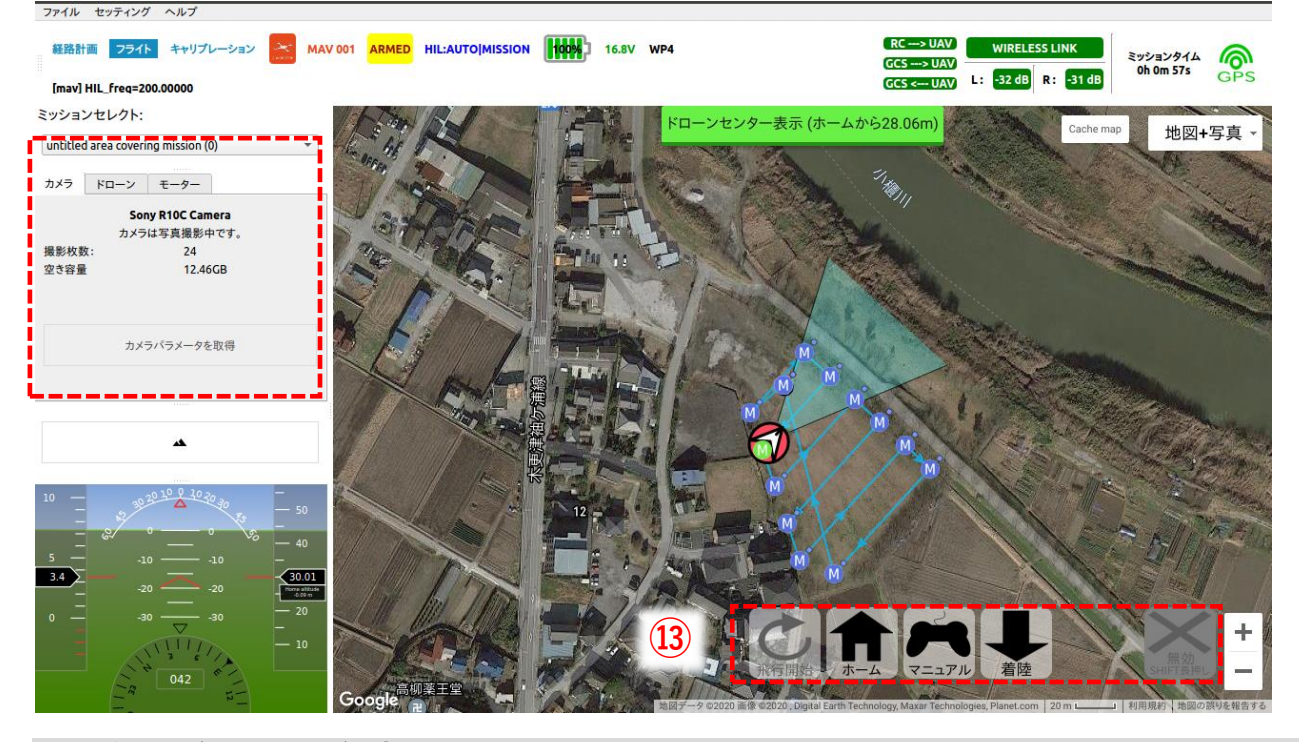

操作ボタン (飛行モード) 13

飛行モードが"**ARMED**"(飛行可能)になると、マップ画面の下記の操作ボタンが有効となります。

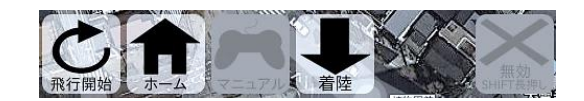

- [飛行開始]ボタン :離陸上昇し、飛行を開始します。
- **合 [ホーム**]ボタン :離陸地点上空に移動したのち、降下し着陸します。
- **[マニュアル**]ボタン:マニュアルモード (コントローラー操作)へ切り換えます。
- [**着陸]**ボタン :その場で垂直に降下し、着陸します。
- [**DISARM]**ボタン :飛行停止します(\*プロペラの回転停止)。
- モードにより無効となっている操作ボタンは、半透過色になります。
- 自動飛行中に [マニュアル]ボタンを押すと、機体はその場でホバリングします。

**[DISARM]ボタンは、[Shift]キーを押している間 、または機体の着陸を検知している時のみ有効**でアイ コンが赤色に変わります。

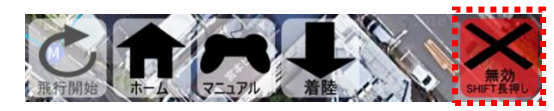

#### **ステータス表示(ドローン/カメラ/モーター)** 4

タブを切り換えて、ドローン/カメラ/モーターそれぞれのステータスを表示できます。

- **[カメラ**] : カメラの状態, 撮影枚数, 空き容量(GB)
- ⚫ **[ドローン]** :機体の飛行速度\*(メートル/秒)(\*昇降速度・飛行速度を表示)
	- ⚫ **[モーター]** :各モーターの PWM 値\* (μs)(\*回転数に連動し、900~2000 で値を表示)

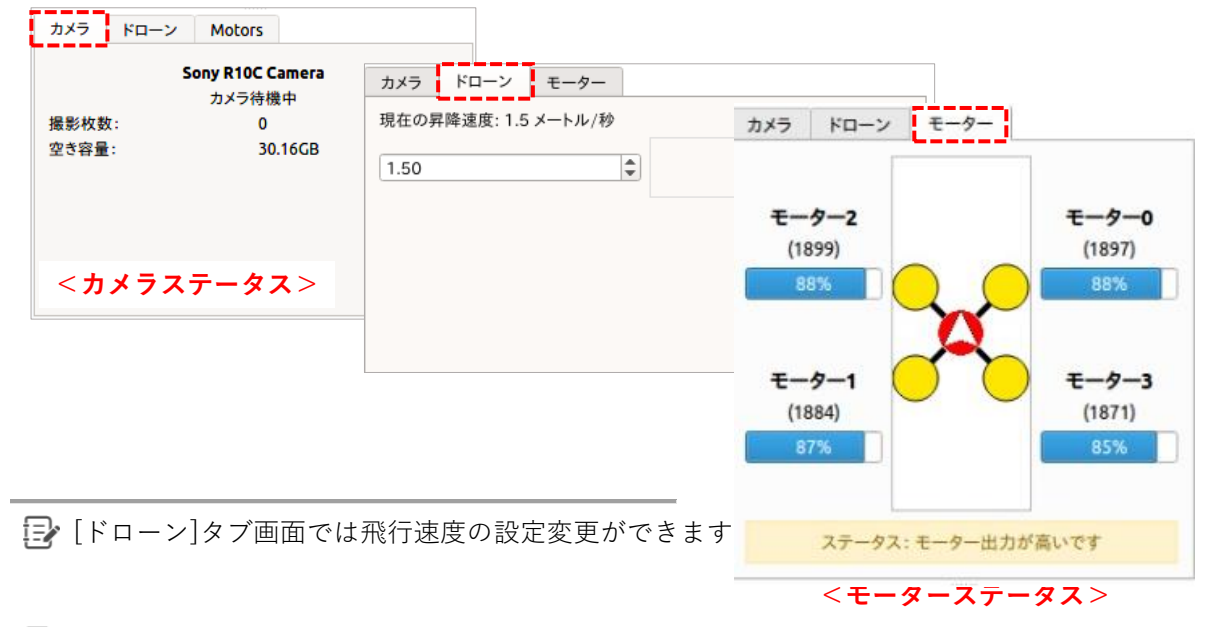

モーターの出力が 1700 以上(黄色以上)になった場合アラームが鳴ります。

#### <span id="page-41-0"></span>**6-8. 飛行開始時の注意**

**プロペラが回転し始めたら、コントローラーのジョイスティックには触れないようにしてください。** [飛行開始]ボタンを押すまでは自動飛行モードに移行していないため、ジョイスティックの入力に 反応して意図しない挙動になる場合があります。

#### **∕∩** 飛行開始から離陸するまでに下記の異常を感じた場合は、ただちに飛行を中止してください。

(飛行を中止するには、キーボードの[Shift]+[d]または[Shift]+ ボタンを押す)。

- 回転していないプロペラがある
- 異音・異臭がする
- 機体が傾きはじめた
- ⚫ 機体が大きく振動しはじめた

#### <span id="page-42-0"></span>**6-9. トラブルシューティング(飛行中)**

飛行中に異常とみられる状態におちいった場合は、下記のケースに応じて対処してください。

#### **1. 離陸時に、急に水平方向に加速し始めた**

- ただちに––––「着陸]ボタンを押して、その場で地面に降ろしてください。
- 衝突の恐れがあるなど間に合わないと判断した場合は、下方および地上の安全を確認したうえで DISARM([Shift]+[d]または[Shift]+ **)**して緊急停止してください。

<u>A</u> ↓[着陸]ボタンを押したのち、DISARM すると、その場でプロペラが停止し落下します。 緊急時を除き、飛行中にこの操作を行わないよう十分ご注意ください。

△▲ ■「着陸]ボタンは、下方の安全を確認したうえで押してください。

#### **2. 経路を外れて戻ってこない(強風にあおられたときなど)**

- **①** [マニュアル]ボタンを押し、マニュアル操作に切り換えてから機体の挙動を観察します。
- **②** その場にとどまらず移動を続ける場合は、マニュアル操作で離着陸地点付近まで移動させたのち、 [ホーム]ボタンを押して帰還させてください。
- **(3) マニュアル操作で離着陸地点まで戻せそうにない場合は、その場で →「着陸]ボタンを押して、地面** に降ろしてください。

△ ↓ [着陸]ボタンは、下方の安全を確認したうえで押してください。

#### **3. 設定した飛行経路や高度と、異なる経路を飛行した**

- **①** [マニュアル]ボタンを押してマニュアル操作に切り換えます。
- **②** [ホーム]ボタンを押して離着陸地点まで帰還させてください。

#### **4. 飛行経路上に障害物が存在した(離陸高度や飛行経路を誤って設定した場合など)**

- **①** [マニュアル]ボタンを押してマニュアル操作に切り換えます。
- 2 マニュアル操作で障害物を回避し、離着陸地点付近まで移動させてから1 [ホーム]ボタンを押し て帰還させてください。

#### **5. 次のウェイポイント(WP)に進まなくなった**

マップ上の次のウェイポイント(WP)をクリックして指定してください。

#### **6. 自動飛行中にジオフェンスの境界で止まり、進まなくなった**

正常な動作です。機体は自動的にマニュアルモードに切り換わり、その場に停止します。

- ① マニュアル操作で機体を移動し、ジオフェンスのエリア外に回避させてください。
- ② [飛行開始]ボタンを押して、自動飛行を続行します。

#### **7. 機体との通信が不安定になった**

通信が復活したタイミングで、1 [ホーム]ボタンを押して離着陸地点まで帰還させてください。

#### **8.GPS が取得できなくなった**

自動的に着陸を開始しますが、位置情報を取得できないため、垂直に着陸できない場合があります。 GPS ロストが通知され、自動着陸が開始された場合には、速やかに機体の回収を行ってください。

#### **9.飛行中にバッテリーの残量が残り少なくなってしまった**

オート飛行モードの場合

機体が離着陸地点まで自動的に帰還し、着陸を開始します。

この時、通常のホームボタンを押しての帰還よりも速度が速いため、注意をしてください。

マニュアル操作の場合

操作端末がバッテリー低下の注意を呼びかけます。

その場合、ホームボタンを押すか、手動で離着陸地点まで帰還させ、着陸ボタンを押してください。

#### **10.スペック上より明らかに短い距離で通信断が頻発に発生する。**

機体を一度下ろし、アンテナの向や機体とアンテナの間に障害物などないか確認してください。 外部に 2.4GHz 帯の通信ノイズがある場合通信距離がスペックより短くなる可能性があります。

# <span id="page-44-0"></span>**7. 飛行終了**

機体は着陸した時点では"**ARMED**"の状態のままで、飛行モードは継続しています。 手動で"**DISARMED**"にすることで、飛行終了となります。

#### <span id="page-44-1"></span>**7-1. 着陸**

着陸操作は以下の手順で行います。

#### **オート飛行モードの時**

機体は自動で離着陸地点上空まで移動し、垂直に降下して着陸します。

- **1.** 機体が降下して、地面に着陸するのを待ちます。
- **2. 着陸を確認したら (**またはキーボードの**[Shift]キー+ [d])を押して飛行停止**させます。 ※"DISARMED"状態になったことを確認できない場合には、[Shift]キー+ 又 (またはキーボードの **[Shift]+[d])を押し、"DISARMED"状態になることを確認してください。**

**マニュアル操作モードの時**

- **1. コントローラーで機体を操作し、着陸地点の地面から約 1~3 メートルの高さに機体を移動させます。 ジョイスティックを中立位置に戻す**と、その場に停止してホバリングします。
- **2.** コントローラーを操作台に置き、**ジョイスティックには触れない**ようにします。
- **3. [着陸]ボタン**を押し、機体をその場で降下させます。
- **4. 着陸を確認したら (**またはキーボードの**[Shift]キー+ [d])を押して飛行停止**させます。 **※"DISARMED"状態になったことを確認できない場合には、[Shift]キー+ (またはキーボード の[Shift]+[d])を押し、"DISARMED"状態になることを確認してください。**

<mark>′!</mark>∫着陸させる場所は、傾斜地を避け、障害物(鉄板を含む)からは 3 メートル以上離すようにしてく ださい。

通信異常により、**"DISARMED"状態**であることを確認できない場合には、通信復旧による飛行再開 を避けるため、操作端末から通信モジュールを取り外し、以降の操作を実施してください。

POWER ボタン STATUS ボタン

### <span id="page-45-0"></span>**7-2. 飛行停止**

- **1.** 操作端末上で**"DISARMED"状態**であることを確認してください。 通信異常などで、操作端末上から **DISARMED"状態**であることを確認出来ない場合は、通信復旧によ る飛行再開を避けるため、**必ず操作端末から通信モジュールを取り外した上で**、以下の操作を実施して ください。
- **2. 機体の[STATUS]ボタンを数秒間長押しします。** [STATUS]ボタンの LED 点滅がピッピッ・ピッピッ・と 2回/秒の点滅から**ピッ・・ピッ・・と1回/秒の遅い 点滅**(\*セーフティーモード)になります。
- **3. [POWER]ボタンを押して、機体の電源を OFF にします。**
- **4. 機体からプロペラを取り外します。**
- <u></u> ▲ POWER ボタンを一度押してから消えるまで時間がかかります。 電源を消す際は、POWER ボタンを長押しをしないようにしてください。 機体が正常に起動できなくなる恐れがあります。

# <span id="page-46-0"></span>**8. キャリブレーション**

### <span id="page-46-1"></span>**8-1. キャリブレーション画面**

磁気センサー・加速度センサー・ジャイロセンサーのキャリブレーションができます。 キャリブレーションは定期的に実施することをおすすめします。

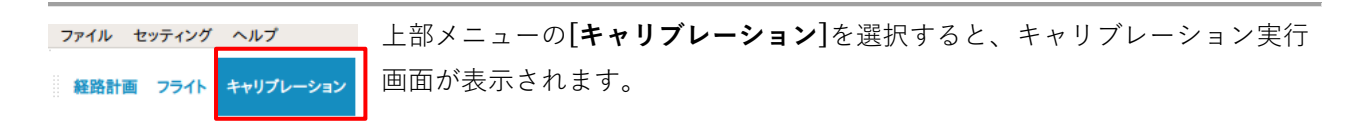

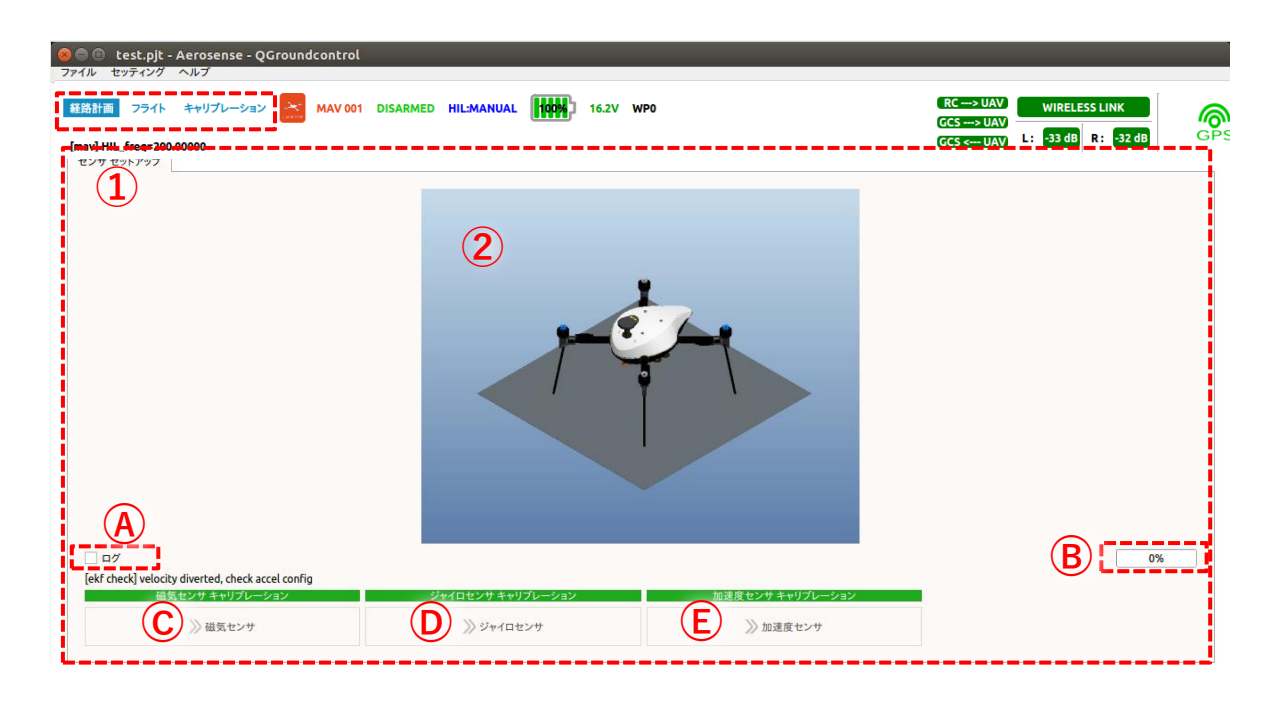

- **①** メインメニュー
- **②** キャリブレーション画面
- 
- B. キャリブレーション進行状況表示 :進行状況をバー表示 (0~100%) します。

**A.** ログメッセージ表示 : → : → : → : → : → : → : → : → : → ON/OFF が切り替わります。

- 
- **C. [磁気センサー]のキャリブレーション実行ボタン**
- **D. [ジャイロセンサー]のキャリブレーション実行ボタン**
- **E. [加速度センサー]のキャリブレーション実行ボタン**

#### <span id="page-47-0"></span>**8-2. キャリブレーション手順**

センサーキャリブレーションの対象は、磁気センサー, ジャイロセンサー, 加速度センサーの 3 項目です。

#### **磁気センサーのキャリブレーション**

- **1. ○<sup>C</sup> [磁気センサー]**ボタンを押します。
- **2. 機体を保持しながら、あらゆる方向に回します**。 進行グラフが 100%になれば終了です。

#### **ジャイロセンサーのキャリブレーション**

- **1.** 機体を**地面に置きます**。
- **2. ○<sup>D</sup> [ジャイロセンサー**]ボタンを押し、**そのまま放置**します。

進行グラフが 100%になれば終了です。

■ キャリブレーションの実行中は、機体に触れたり、振動を与えたりしないようにしてください。

**加速度センサーのキャリブレーション**

- **1.** 機体を**いずれかの姿勢(上下・左右・表裏)に保持**します。
- **2. ○<sup>E</sup> [加速度センサー]**ボタンを押します。
- **3.** 画面の指示に従って**順次機体の姿勢を変え**、**全 6 方向**について行います。 進行グラフが 100%になれば終了です。
	- できるだけ水平な場所で、地面を XY 平面とした直交座標上となるように機体を保持します。 保持する姿勢の順序に制約はありません。

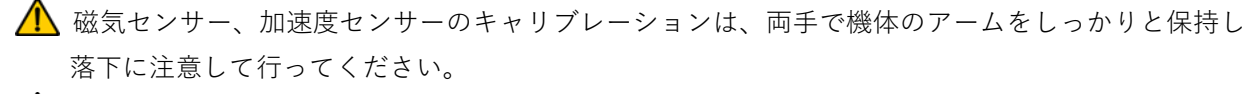

キャリブレーションを実施したあとは、必ず再起動\*してください。 (\*[POWER]ボタンを押して機体電源を OFF してから ON)

# <span id="page-48-0"></span>**9. 画像の取り出し**

撮影した画像は、機体に装着した SD カードに保存されます。 SD カードに保存された画像を、操作端末にコピーして後処理に利用します。

### <span id="page-48-1"></span>**9-1. 画像のコピー**

#### **アンセルの起動**

- **1.** 機体の電源を OFF にします。
- **2.** ストッパーを手前に開き、SD カードを押して取り出し ます。
- **3.** 取り出した SD カードを操作端末に挿入します。
- **4. デスクトップ画面の[Ansel]アイコン をダブルクリ ックして"アンセル"を起動します。**

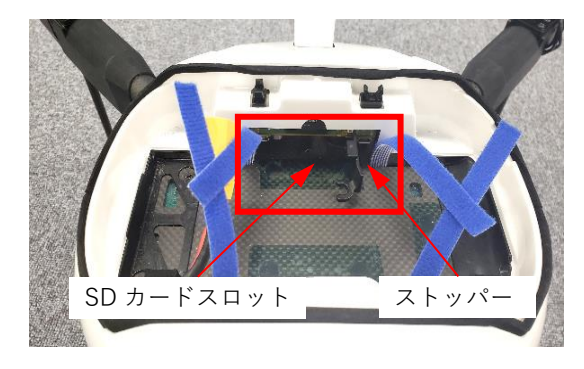

#### **画像のコピー**

SD カードにフォルダーが作成され、撮影した画像が保存されています。

- **1.** "画像ファイルのフォルダーを選んで下さい" 画面で、**「Computer>media>aerosense> SD カード名」**から **SD カード上の画像が 保存されたフォルダーを選択**します。 ※SD カード名は機体によって異なります。
- **2. [Choose]をクリック**します。

Folder 2019/02/07 12:08  $20190213.0430  
\n20190213.0441  
\n20190213.0523$ Folder 2019/02/13 13:32<br>Folder 2019/02/13 13:42<br>Folder 2019/02/13 14:24<br>Folder 2019/01/15 16:46

画像ファイルのフォルダー名は、 「撮影年月日\_連番」で生成されます。

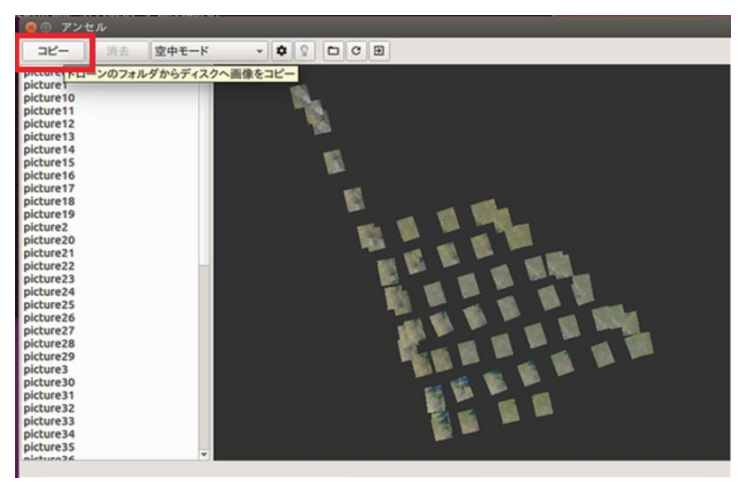

**3.** 画像の読み出しとともに、撮影順に画像アイコンが表示されます。

**すべての画像読み出しが完了したら、 [コピー]をクリック**します。

画像は、撮影順に picture0・picture1・picture2…のように末尾番号が振られます。

**4.** "画像ファイルをコピーするフォルダーを選択してください"の画面で、**保存先を指定し、「Choose」 をクリック**してください。

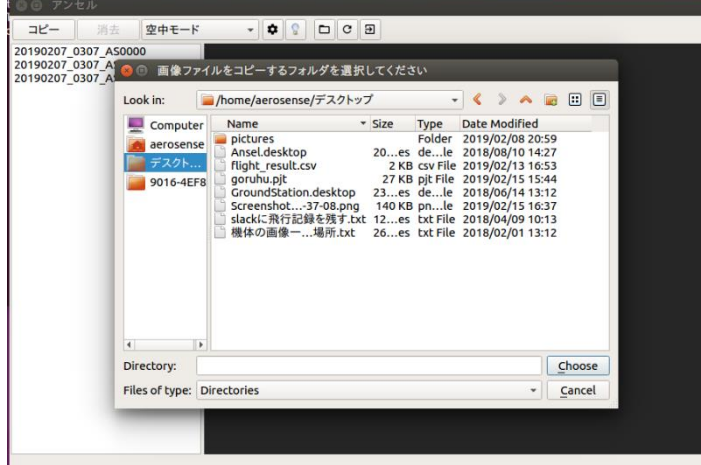

**5.** 上記手順で指定したフォルダーへ 画像がコピーされます。

### <span id="page-50-0"></span>**9-2. 画像の消去**

#### **Ansel から画像を削除する操作方法**

画像のコピー後は、画面の**[消去]**ボタンが有効になり、保存先の SD カードから画像の消去ができます。

- **1. [消去]ボタンをクリック**します。
- **2.** "実行しますか?"の画面メッセージ が出たら**[Yes]をクリック**します**。**

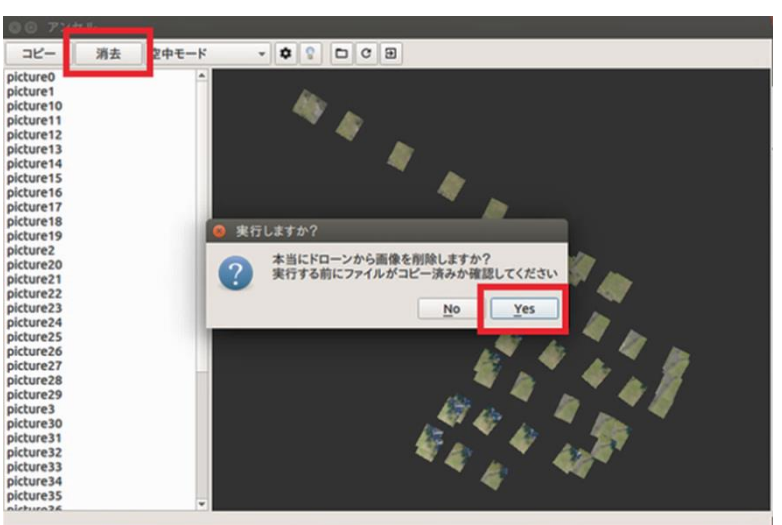

#### **操作端末から画像を削除する操作方法**

- **1.** 操作端末に、SD カードを読み込みます。
- **2.** 削除するフォルダーを選択し、**右クリック→ゴミ箱に移動する**をクリックします。

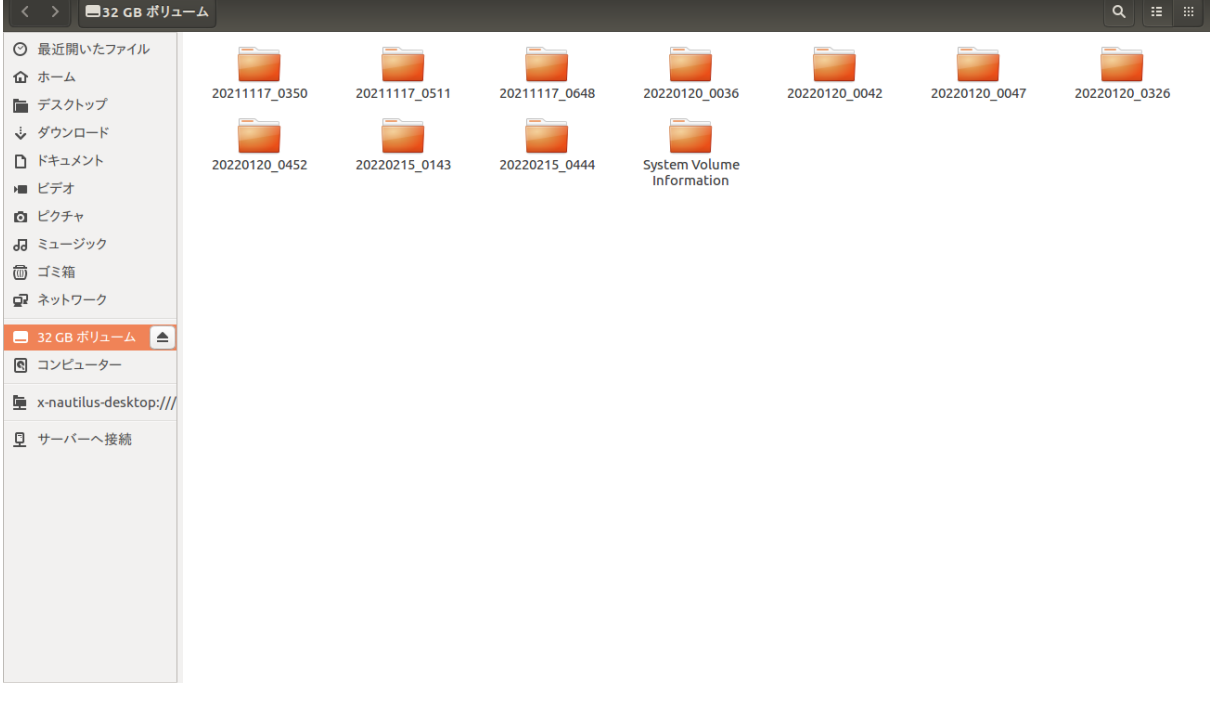

**3.** SD カードを挿入したまま、エクスプローラー内のゴミ箱を選択します。

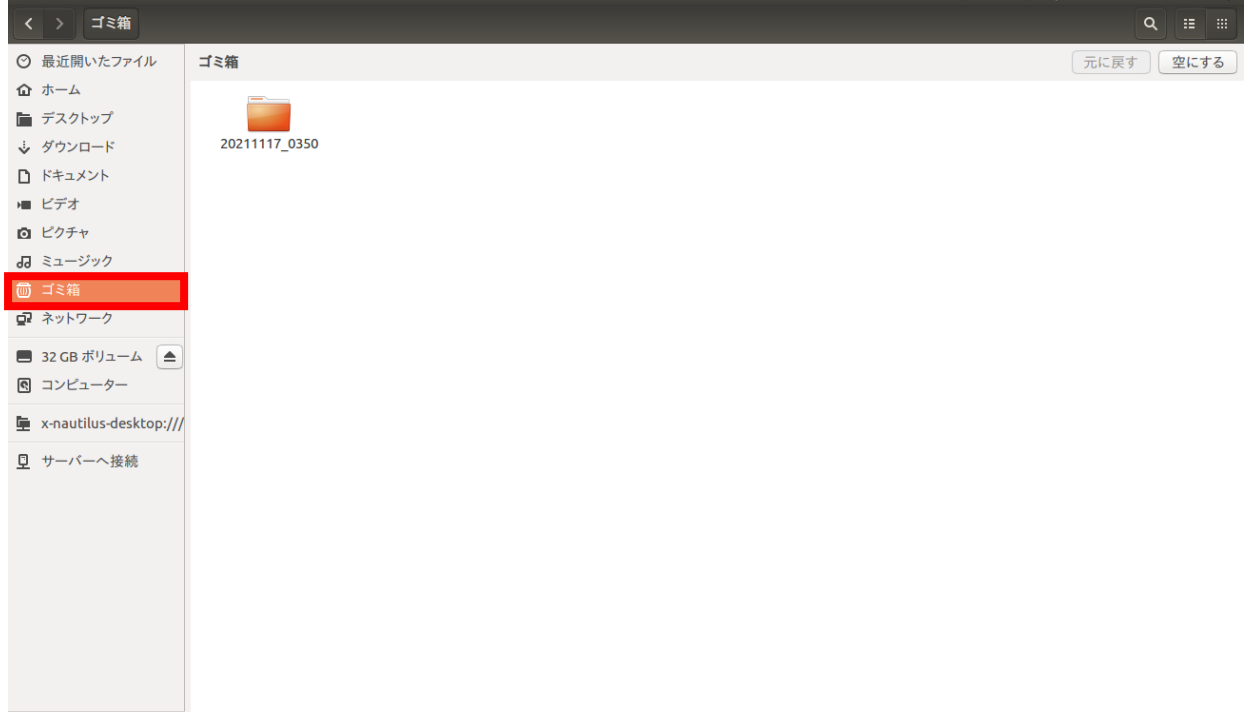

**4.** ゴミ箱内に削除するフォルダーが移動しているので、削除するフォルダーを選択し、**右クリック→削除** をクリックします。

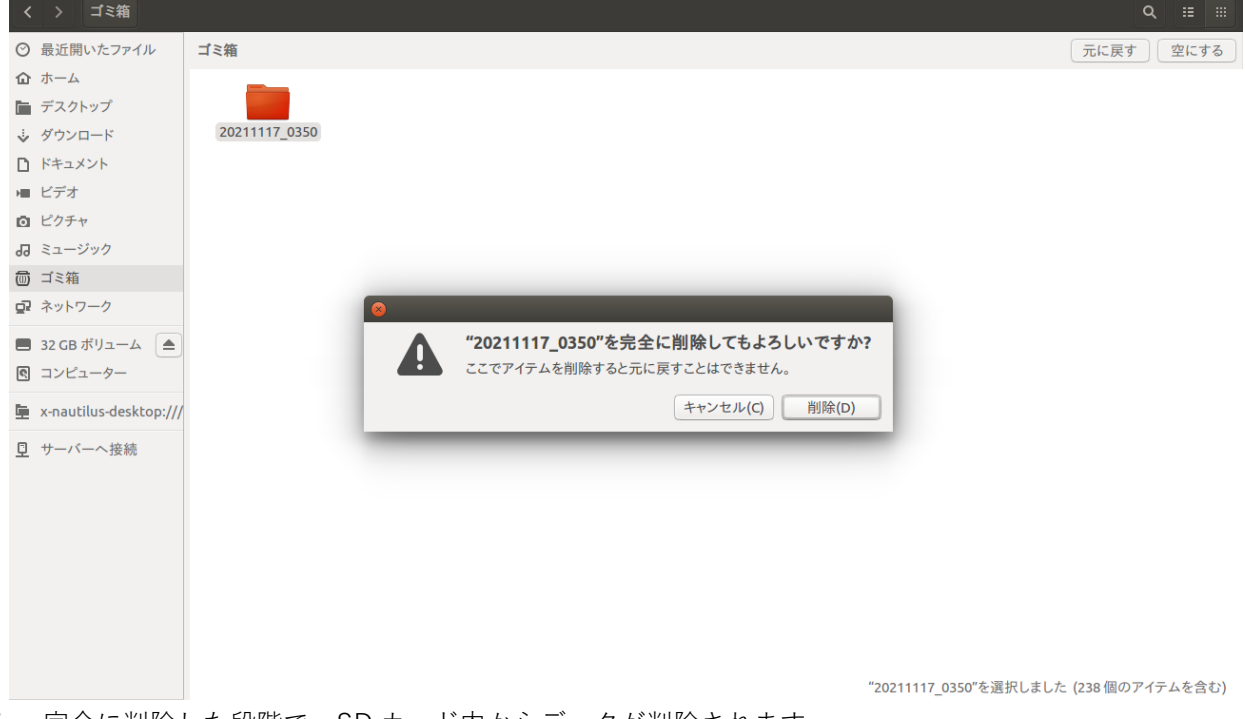

**5.** 完全に削除した段階で、SD カード内からデータが削除されます。

<u></u> △ SD カード取り扱い上のご注意

- いったん画像を消去すると復元はできません。消去する際はご注意ください。
- SD カードの最大記憶容量 (32GB) を超えると、それ以降の空撮画像の保存ができないため、定期 的に消去するようにしてください。(\*32GB で条件により 12~20 回のフライト分に相当)
- ⚫ 操作端末上で SD カードの削除をした場合、**ゴミ箱内からも完全に削除しないとデータ容量が足り なくなる**場合がありますのでご注意ください。
- ⚫ 画像を取り出した後は SD カードの入れ忘れにご注意ください。
- ⚫ 機体に SD カードを差し込む際は、SD カードが Lock されていないかをご確認ください。
- ⚫ 機体内の SD カードは、この機体と操作端末でのみ使用し、ほかの用途では使用しないようにして ください。
- ⚫ この機体に使う SD カードは以下のスペックの物を推奨いたします。 【SD カードスペック】

容量:32GB ※64GB 以上は非対応のため NG

機器との互換性:SDHC

規格:UHS-I

スピードクラス:Class10

ファイルシステム:FAT32 ※その他は非対応のため NG

SD カードのフォーマットは行わないようにしてください。SD カードが痛む可能性があります。 万が一フォーマットをする場合には以下の形式のものを使用してください。 ~形式名~

# <span id="page-53-0"></span>**10. 機体情報確認**

機体と接続し、機体の情報を確認すると様々な情報が読み取れます。

現在(2021 年 1 月 6 日現在)の標準航空マニュアルでは、20 時間の飛行毎に点検をする必要がありますので、 こちらの画面を参考にしながら点検を行うようにしてください。

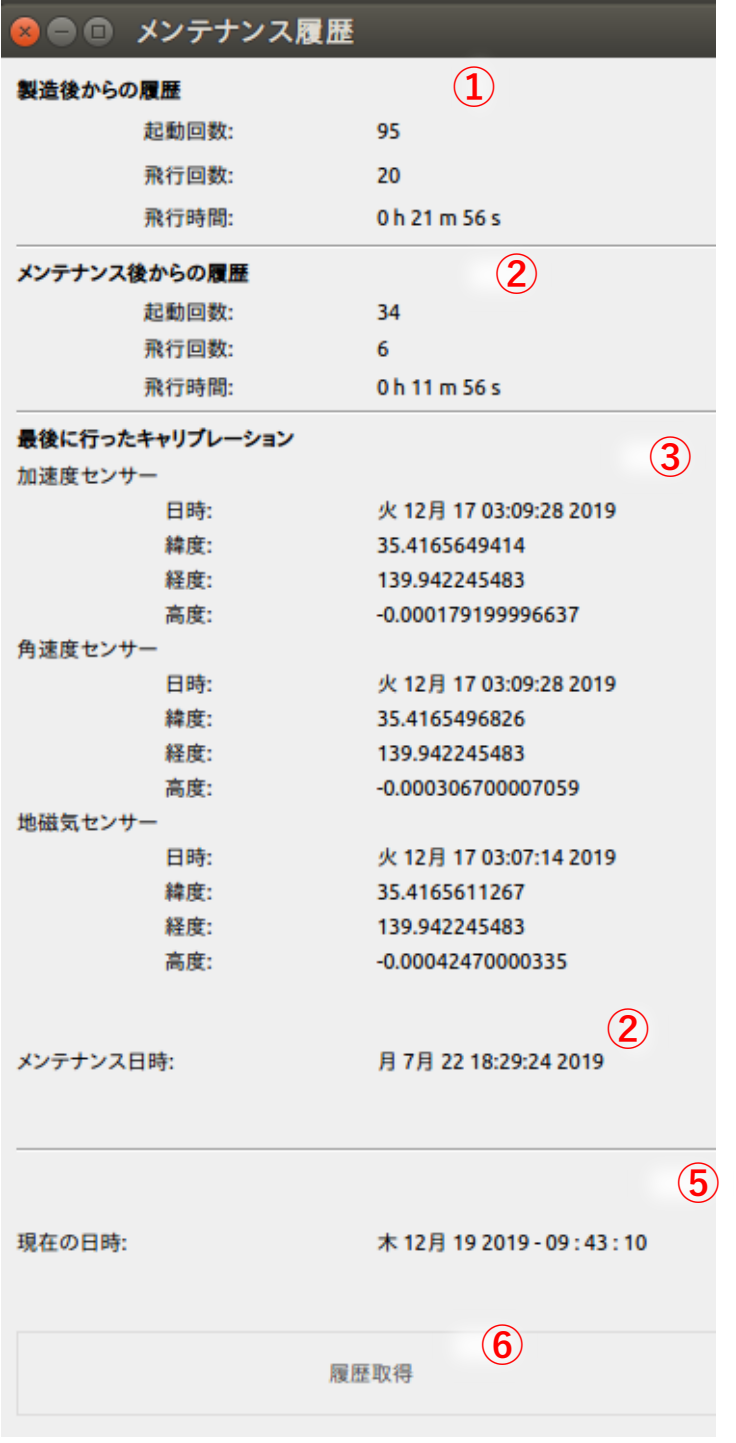

①製造後からの履歴

この機体を製造してから何回起動したか、何回飛行したか、総飛行時間が表示されます こちらはメンテナンスなどしてもリセットされることはありません。

②メンテナンス後からの履歴

最後にメンテナンスをしてから何回起動したか、何回飛行したか、総飛行時間が表示されます。 こちらはエアロセンスの点検を受けるとリセットされます。

③最後に行ったキャリブレーション

最後に各センサーのキャリブレーションを行った日時、緯度経度高度が表示されます。

④メンテナンス日時

最後にエアロセンスの点検を行った日時が表示されます。

⑤現在の日時

現在の日時が表示されます。

⑥履歴取得

接続している機体の履歴を取得します。

#### **メンテナンス履歴の確認方法**

1.操作端末の電源を投入し、機体の電源を投入し、通信モジュール経由で機体との通信を開始します。

- 2. 画面左上のセッティング→メンテナンス履歴の順で押すと、メンテナンス履歴の画面が表示されます。
- <span id="page-54-0"></span>3.履歴取得を押すと、現在接続している機体の情報が獲得できます。

### **ご注意**

- ⚫ 本文の内容の一部、または、全部を無断転載することは禁止されています。
- ⚫ 本文の内容につきましては、万全を期しておりますが、万一ご不明な点や誤り、記載もれなどお気づき の点がありましたら、弊社までご連絡ください。
- ⚫ ログデータは、お客様ご自身の管理、責任において、必ず定期的に別の媒体に保存してください。 不慮の事故によるデータの破損、その結果として生じたお客様の損害は、いかなる事由におきましても、 弊社では補償いたしかねますので、あらかじめご了承ください。
- ⚫ バッテリーのお取り扱いや充電の結果生じた事故、ケガ、第三者の身体や財産に対する損害については、 弊社では補償いたしかねますので、あらかじめご了承ください。
- ⚫ 本文の内容は、将来予告なく変更することがあります。

## <span id="page-54-1"></span>**商標について**

AEROBO®は、エアロセンス株式会社の登録商標です。

# <span id="page-54-2"></span>**ライセンスについて**

本製品に搭載されている、弊社と著作権者とのライセンス契約に基づき使用しているソフトウエアに関して は、以下の URL をご参照してください。

[https://www.aerosense.co.jp/as](https://www.aerosense.co.jp/as-mc03/)-mc03/

なお、ソースコードの中身についてのお問い合わせはご遠慮ください。

# <span id="page-55-0"></span>**変更履歴**

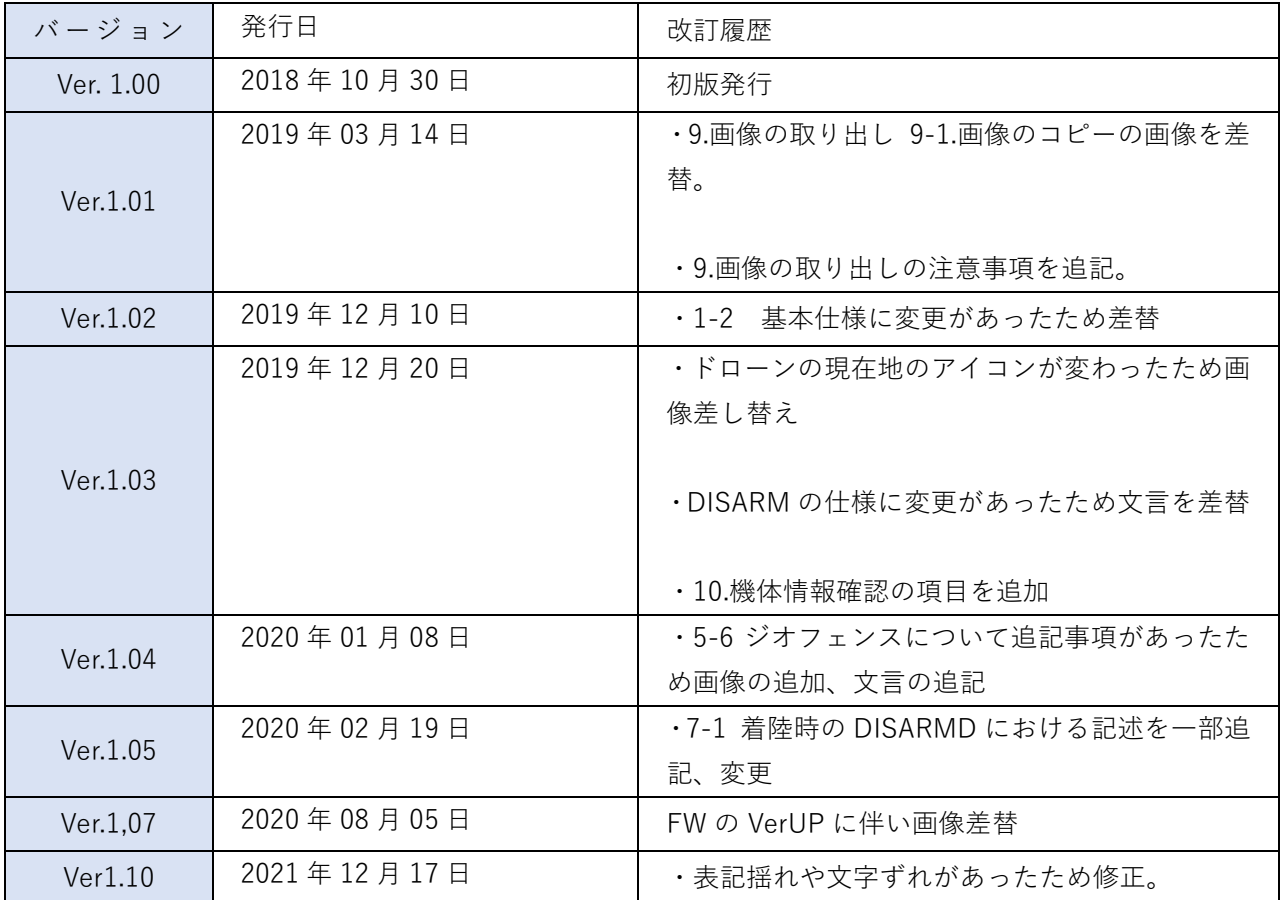